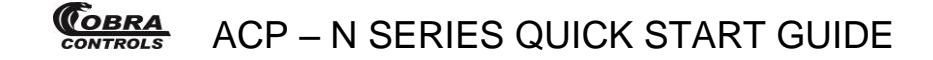

#### **Thank you for purchasing your ACP-Series Access Control hardware and Contactless Card Management software from Cobra Controls!**

This quick start guide provides basic installation information, drawings, first time power-on instructions, software installation instructions, first time software use instructions, and short descriptions of key terms and concepts for installation and use of your ACP-N Series hardware and software.

### **TABLE OF CONTENTS**

#### **1 INITIAL SET UP**

1.1 Hardware Guide

#### **2 INSTALLATION OF HARDWARE**

- 2.1 Power Supply
- 2.2 Network Setup
- 2.3 Proximity Readers
- $2.4$   $ACP 1N$
- $2.5$   $ACP 2N$
- $2.6$   $ACP 4N$
- 2.6.1 Riser Diagrams
- 2.7 Fail Secure Lock
- 2.8 Fail Safe Lock with Motion Detection
- 2.9 ACP-1X4

#### **3 INSTALLATION AND OPERATION OF SOFTWARE**

- 3.1 The Software Disc
- 3.2 Installation of Access Software

#### **4 ADDITIONAL INFORMATION**

- 4.1 Definitions
- 4.2 Additional Information

#### **5 Frequently Asked Questions/FAQ**

**6 Troubleshooting Guide** 

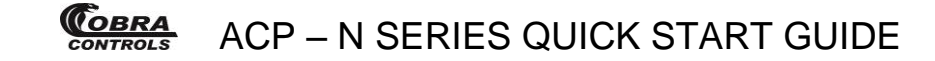

### **1 INITIAL SET UP**

#### **1.1 Hardware Guide**

This section of the Quick Start Guide is for installation of your ACP – N Series Hardware. These instructions refer to the following pieces of equipment:

- Power Supply
- Request to Exit Devices
- Door Status Switches
- Proximity Reader
- $\bullet$  ACP 1N
- $\bullet$  ACP 2N
- $\bullet$  ACP 4N
- Fail Safe Magnetic Locks with a Motion Detector

The access control panel comes pre installed within a metal enclosure and a 12VDC 2.5 amp output linear power supply. ACP Series control panel current draw: 100mA @ 12VDC. The metal enclosure conveniently includes several ½' and ¾' knockouts to accommodate wiring and conduit.

### **2 INSTALLATION OF HARDWARE**

#### **2.1 Power Supply**

INCLUDED IN ACP-SERIES CONTROL PANELS 12.0VDC 2.5Amp LINEAR POWER SUPPLY

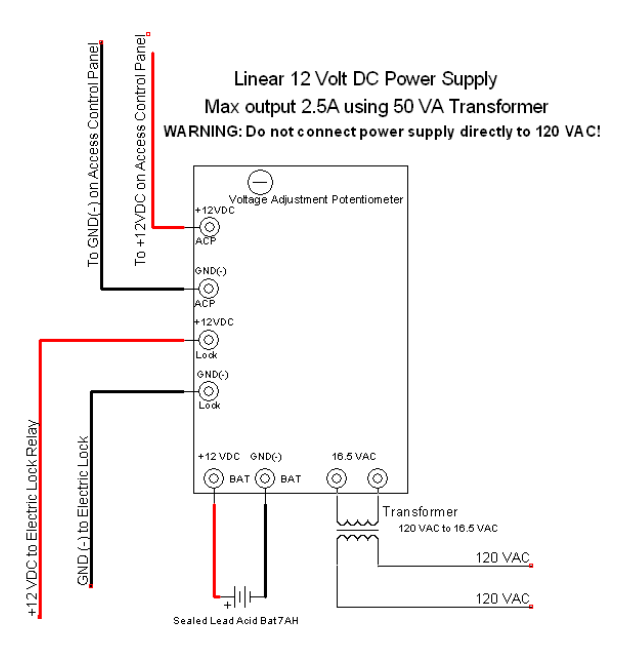

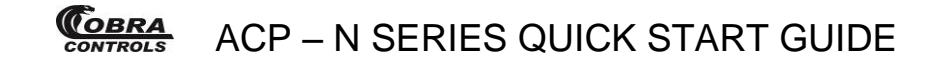

#### **2.2 Network Setup**

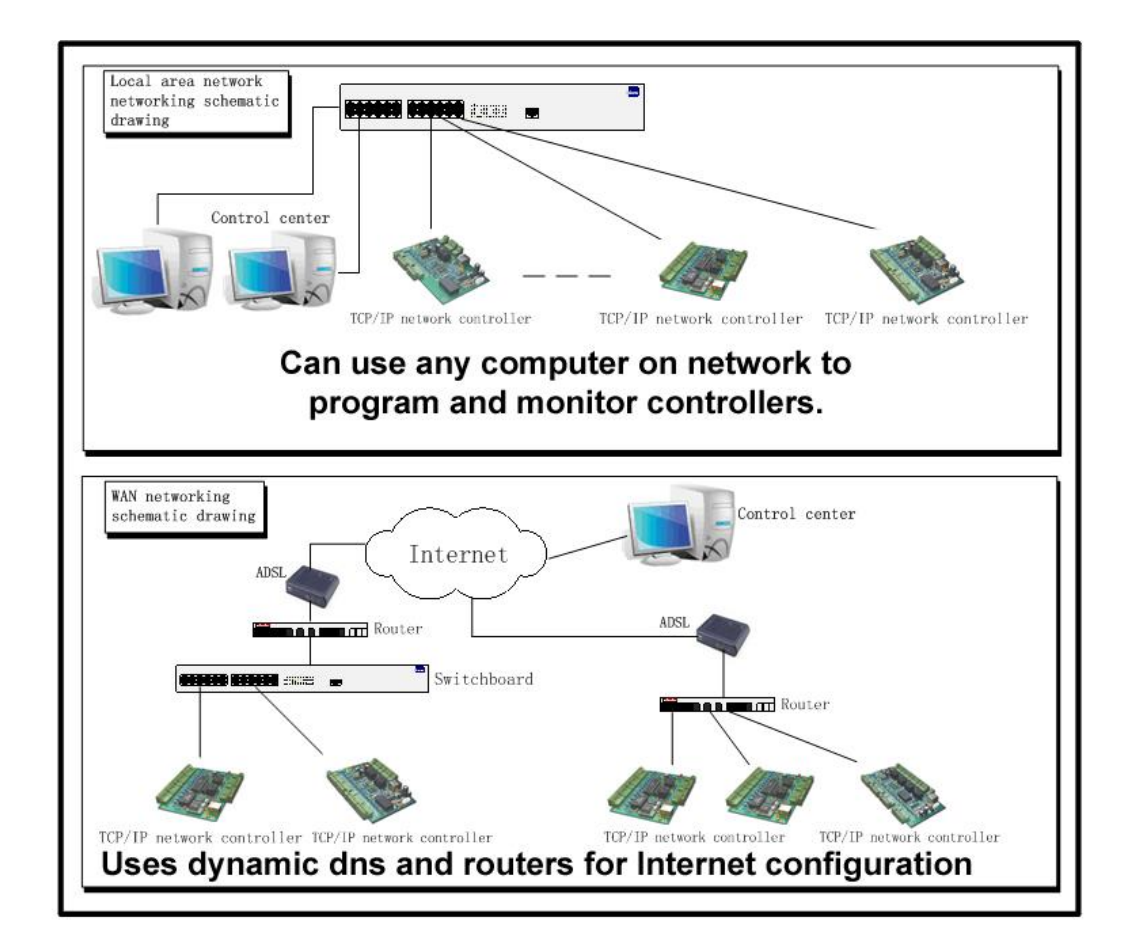

#### **2.3 Cobra and Wiegand Proximity Readers**

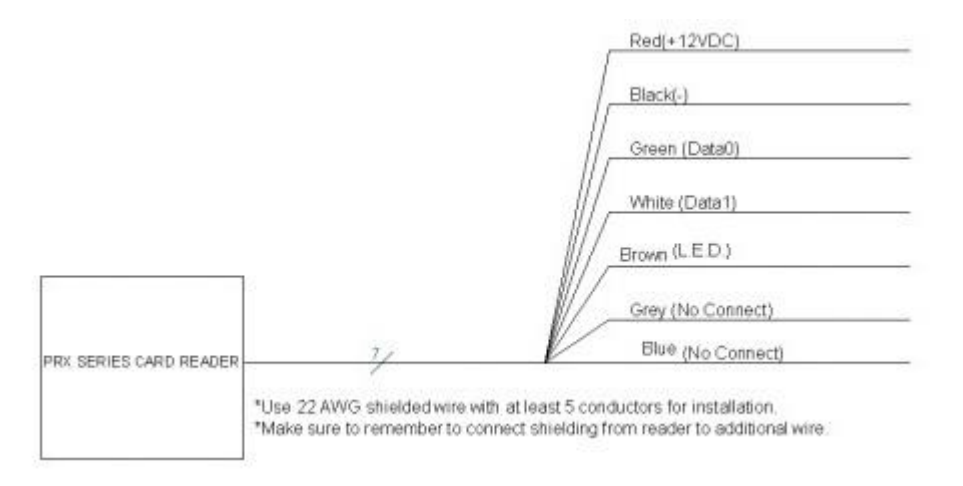

EACH READER HAS A SHIELDED CABLE. CONNECT SHIELD TO SHIELD AT THE CARD READER. CONNECT SHIELD TO GROUND (-) AT THE CONTROL PANEL INPUT FOR EACH INDIVIDUAL READER. Use 22awg 5 conductor or better stranded cable with an overall shield for proximity reader wiring.

Current Draws: PRX-3, PRX-5, PRX-4 readers: 50mA @ 12VDC PRX-10LR: 100mA @ 12VDC

QSG Version 1.1 www.cobracontrols.com Technical Support: 1-518-212-5329 Page 3

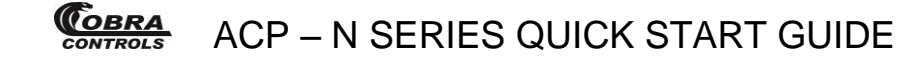

#### **2.4 ACP – 1N**

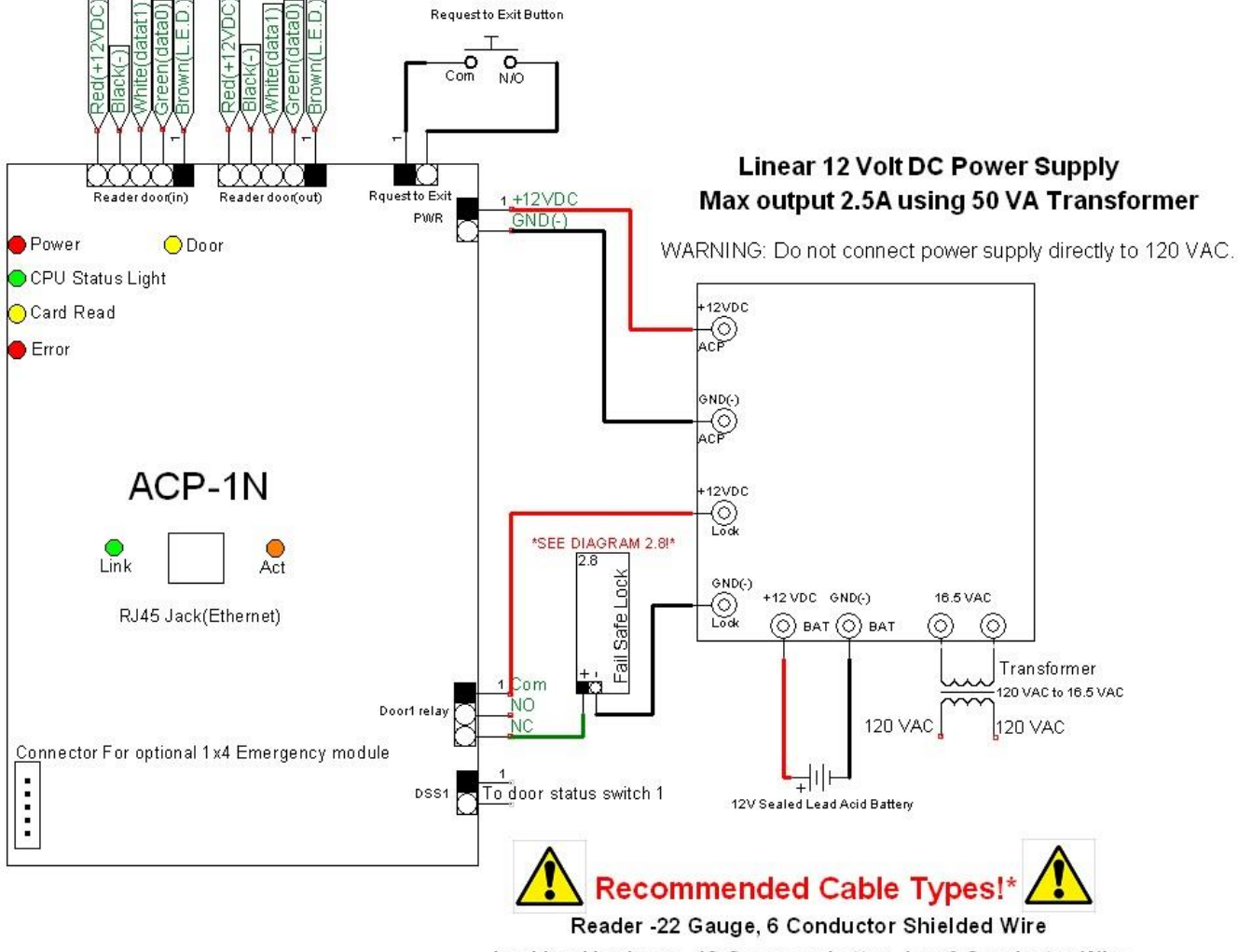

Locking Hardware-18 Gauge or better, 4 or 6 Conductor Wire \*use of other cabled types such as CAT5 for these devices may void your warranty.

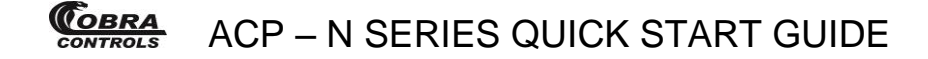

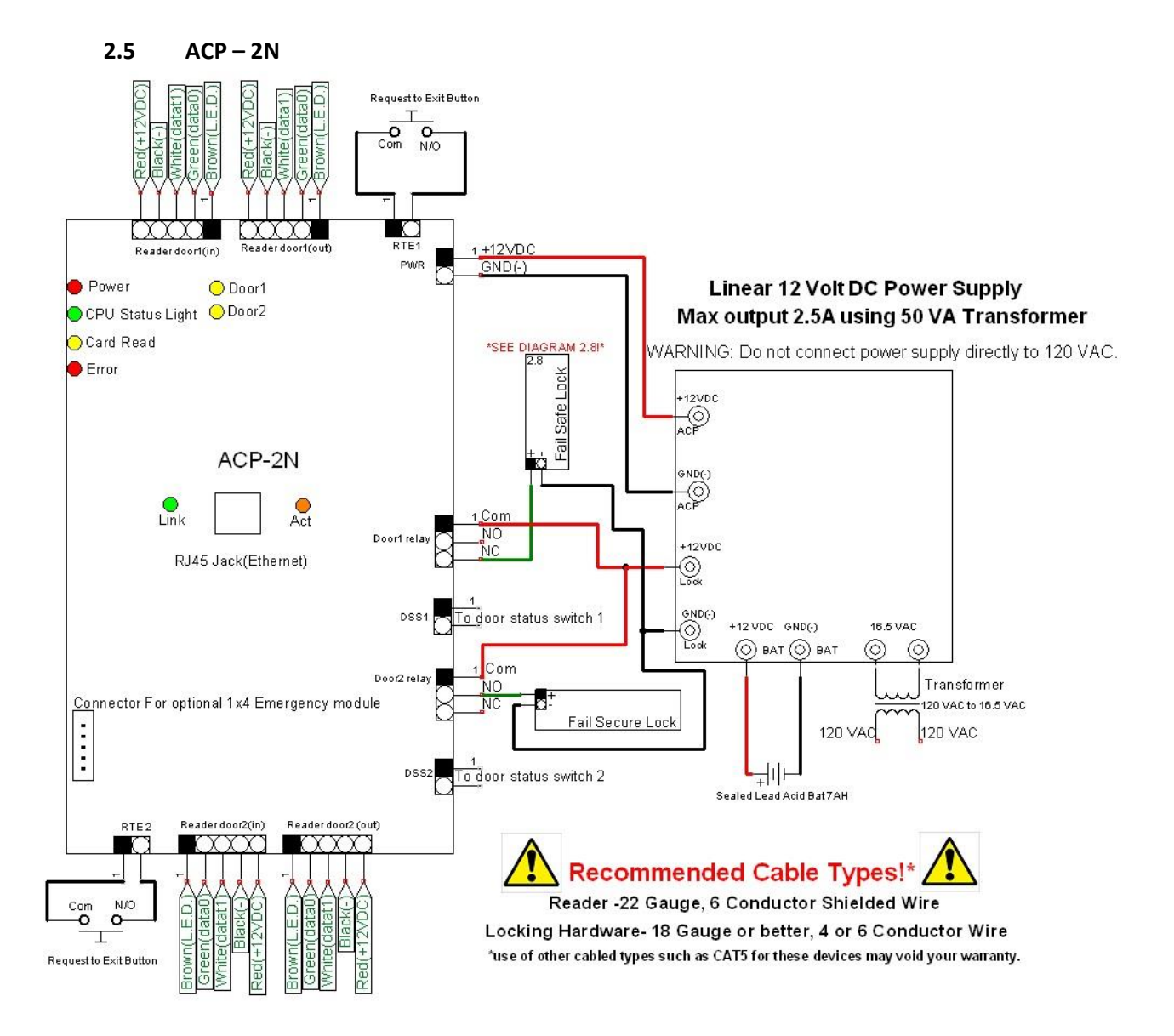

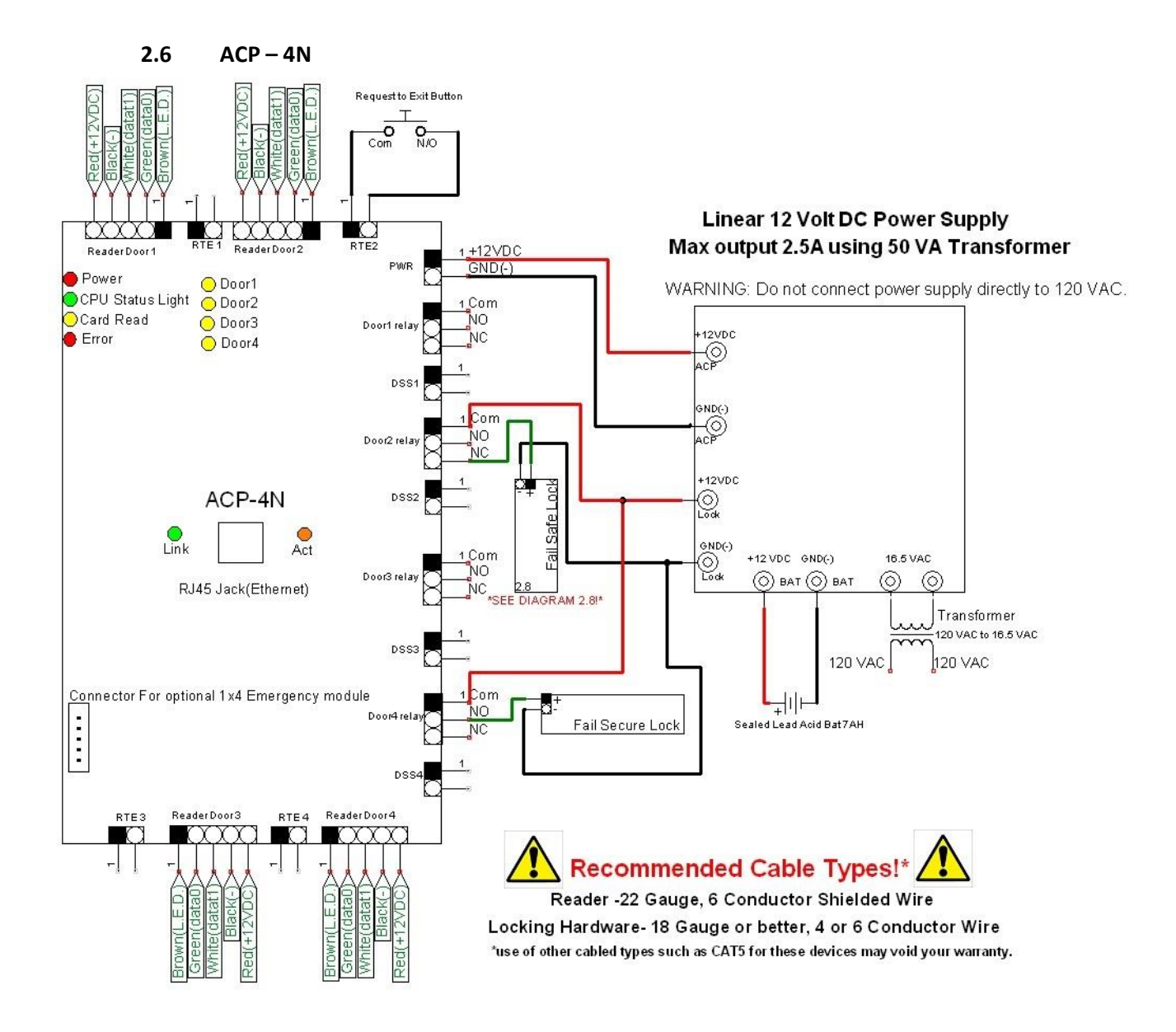

#### **2.6.1 Riser Diagrams**

The following diagrams are Riser Diagrams that should assist you or your access control installer in running cable to each door in the system. Select the diagram with the equipment list which best matches your application.

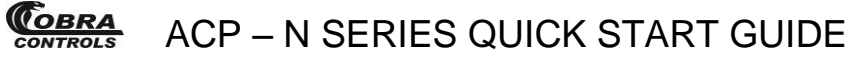

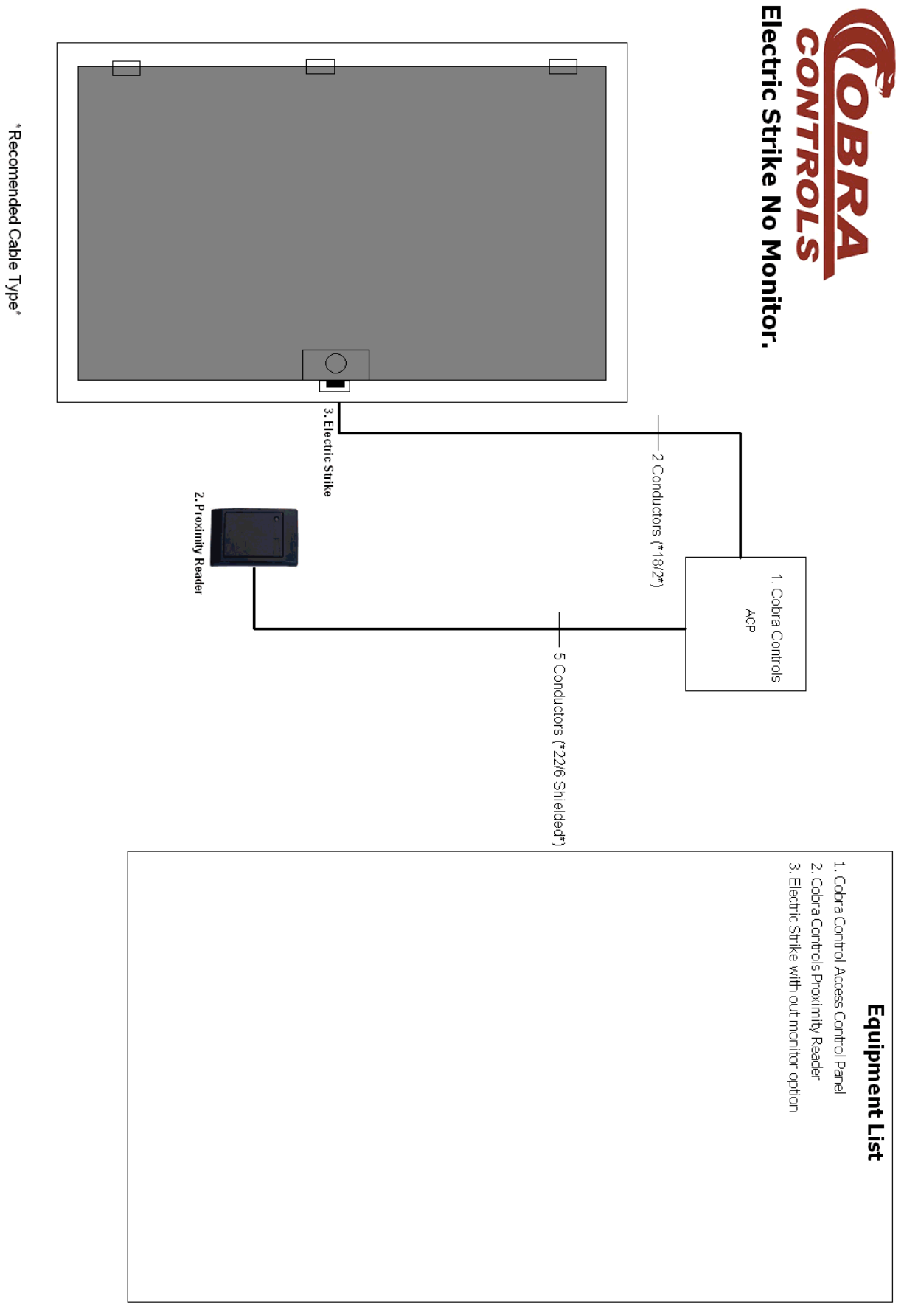

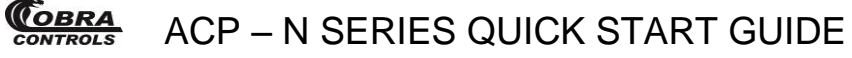

\*Recomended Cable Type\*

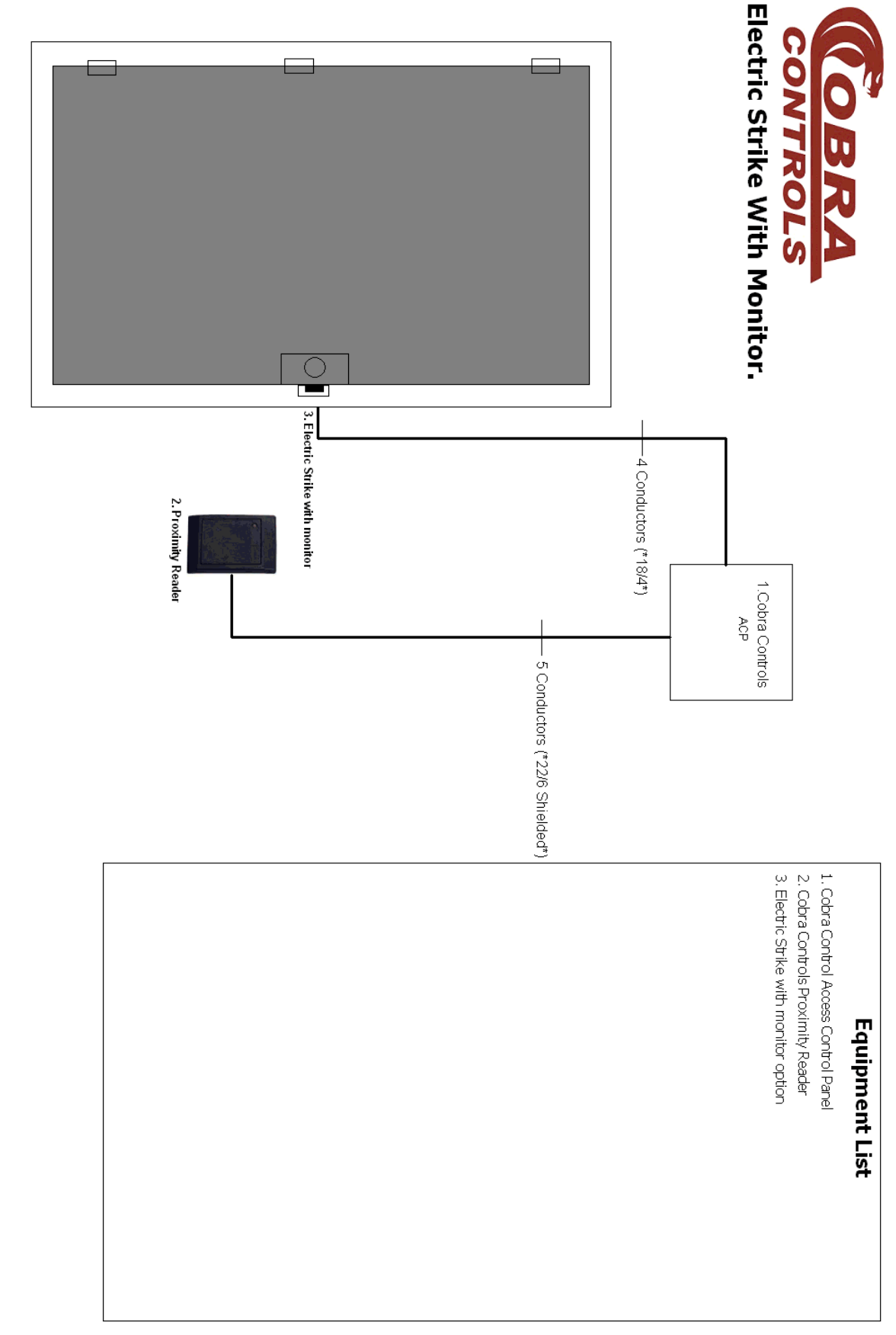

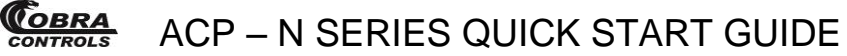

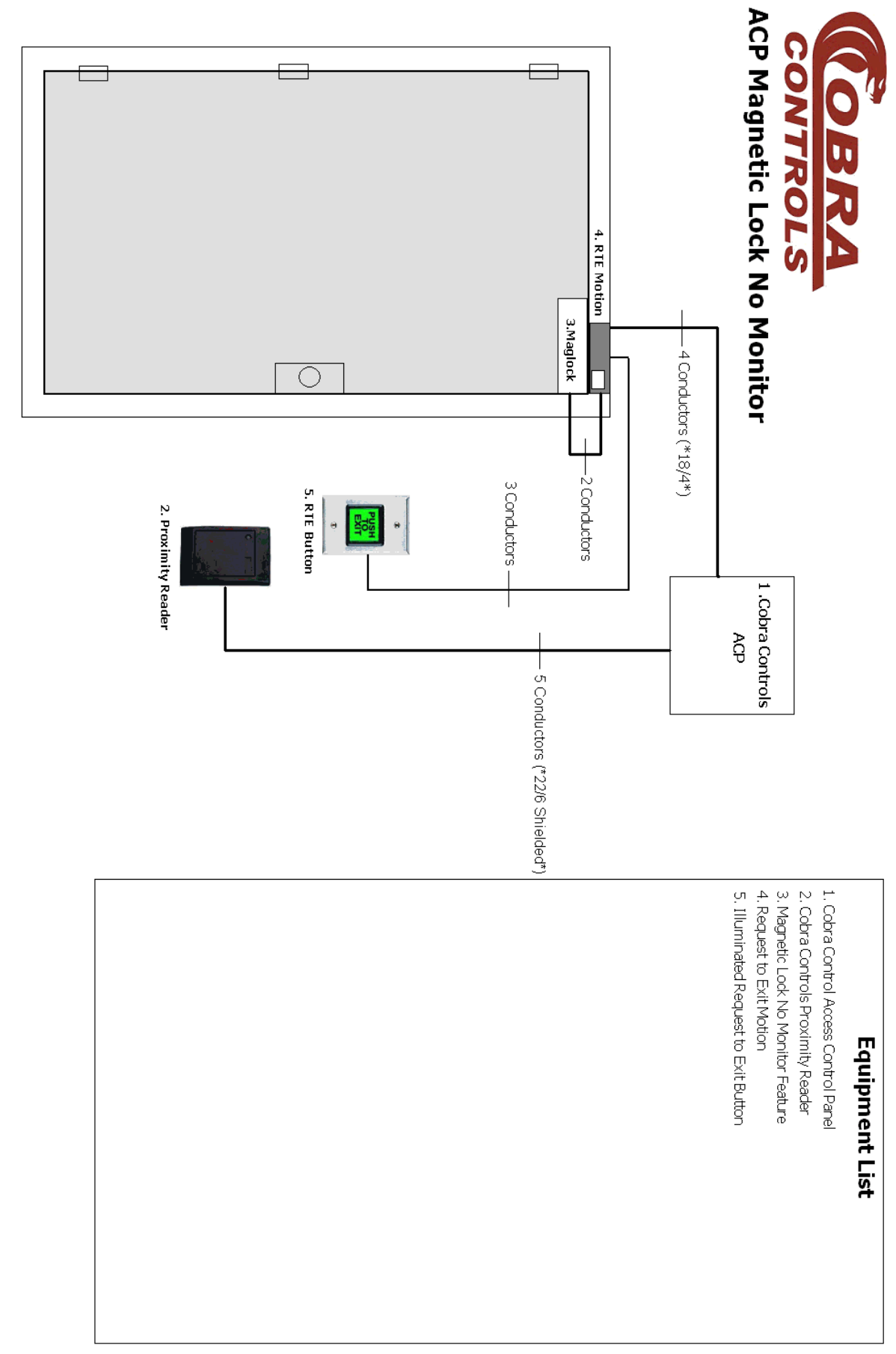

\*Recomended Cable Type\*

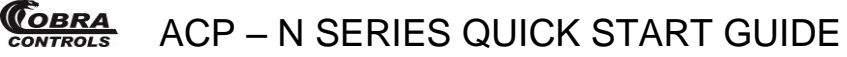

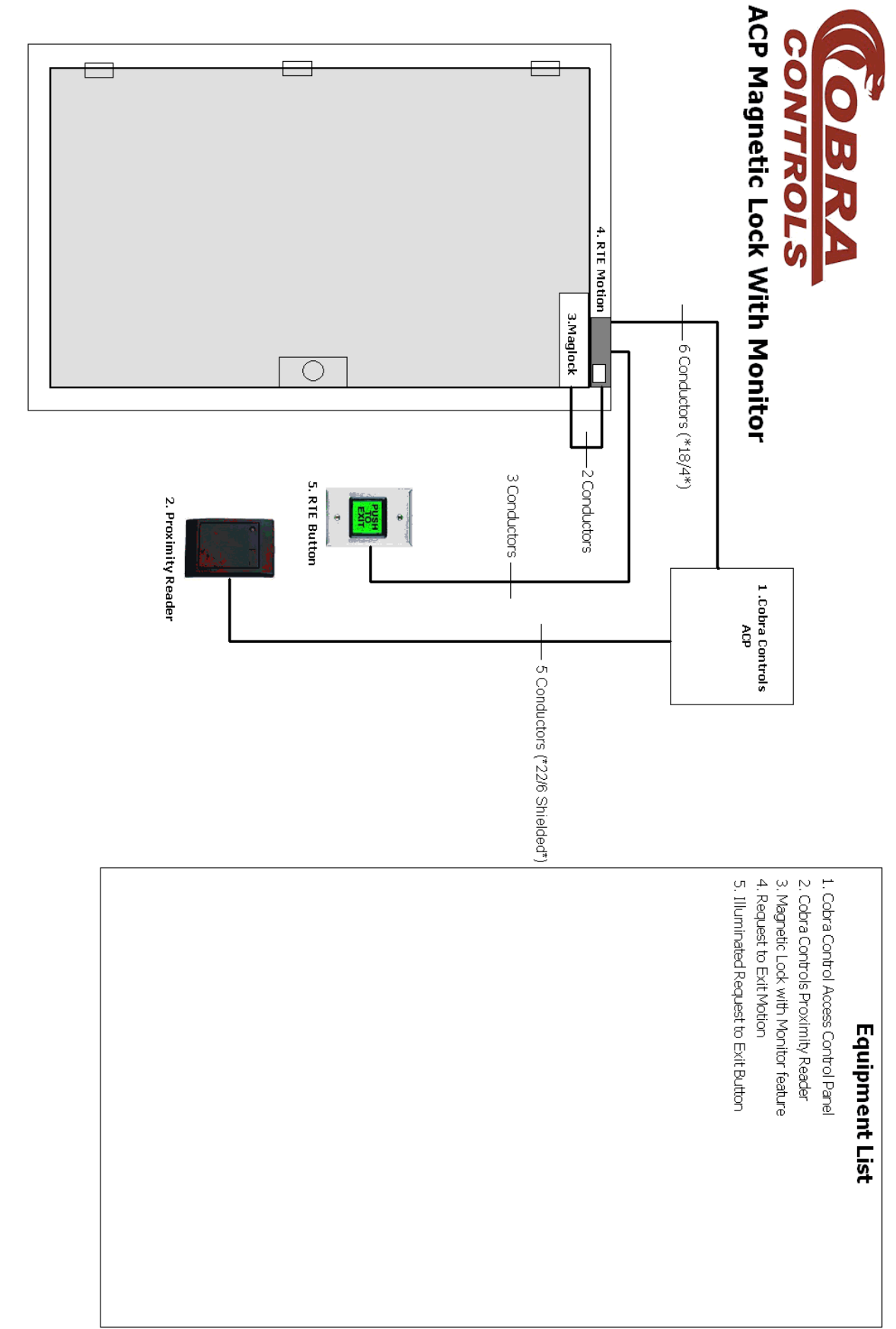

\*Recomended Cable Type\*

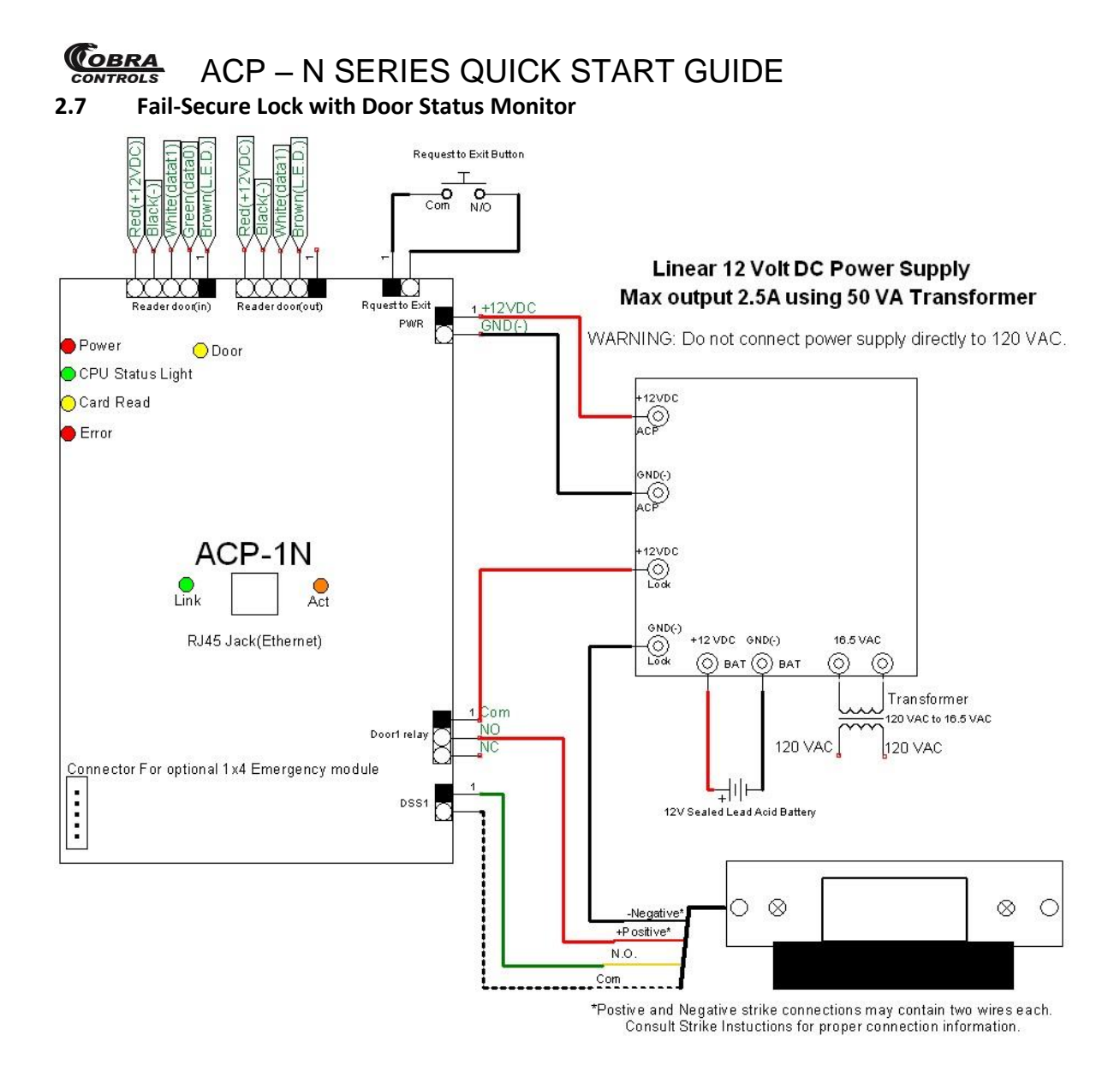

#### **2.8 Fail Safe Lock with Request to Exit pushbutton and Motion Detector**

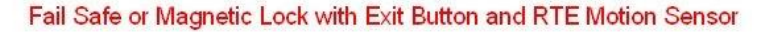

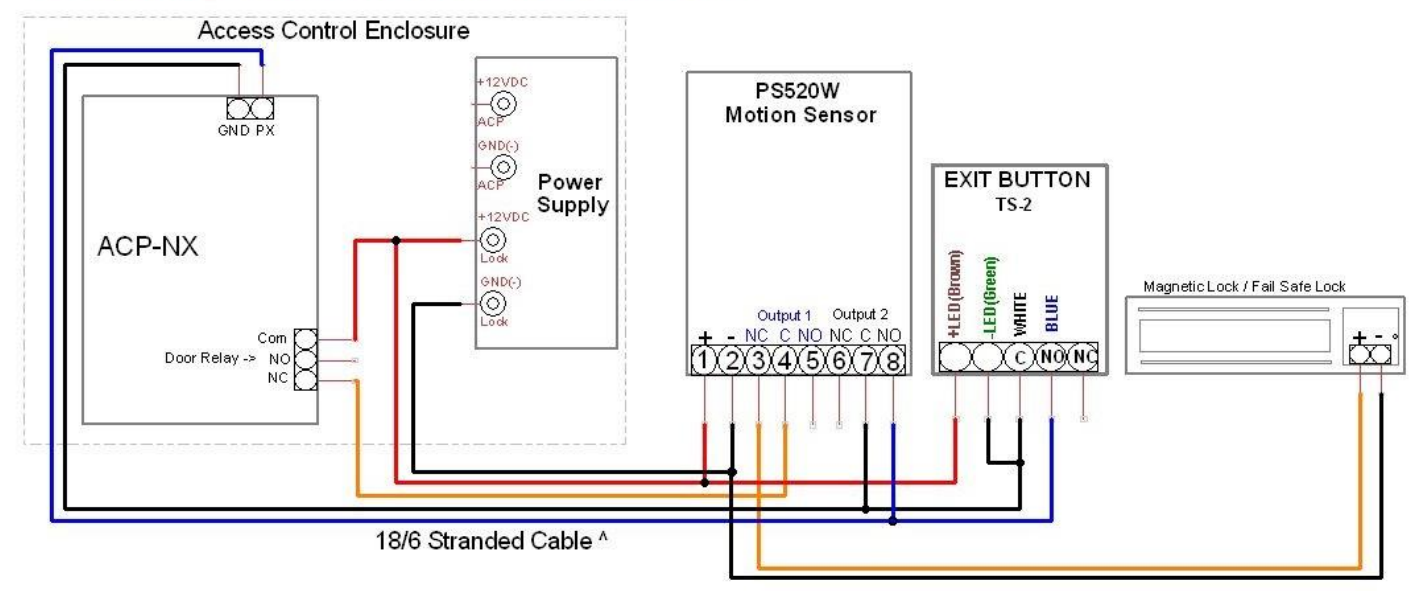

ONLY USE A REQUEST TO EXIT MOTION DETECTOR WITH TWO RELAYS FOR RELEASE OF THE FAIL SAFE MAGNETIC LOCK AT THE DOOR AND A REQUEST TO EXIT SIGNAL SENT TO THE ACP SERIES CONTROL BOARD.

#### **2.9 ACP 1X-4**

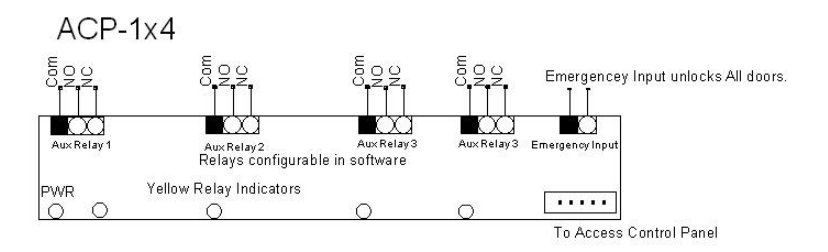

### **3 INSTALLATION OF SOFTWARE**

#### **3.1 The software disc**

Your hardware includes a CD Rom software disc containing the Contactless Cards Management software. Insert the Cobra disc into your computer. Browse the CD in windows explorer and copy all contents to your local hard drive. The disc includes a copy of the following:

- $\checkmark$  The Cobra\_CD 1-X folder,
- $\checkmark$  ACP-N\_series\_quick\_start\_guide.pdf Quick Start Guide.
- $\checkmark$  Adobe Reader XI Installer
- WEBConfigV2.7\_EN.exe
- $\checkmark$  Web Interface and Application Quick Start Guide
- $\checkmark$  Video Tutorial folder
- Copy the contents of the entire disc directly to your computer's hard drive.
- Open the Cobra\_CD 1-X folder, which you have copied to your hard drive.
- Open the ACP-N\_series\_quick\_start\_guide.pdf file and read the contents.
- Open the AccessControlV7.79en Folder.
- For Windows 7 users scroll down and open "setupWin7.exe"
- For all other Windows systems Scroll down and open "setup.exe" to get started. The following prompt will appear:

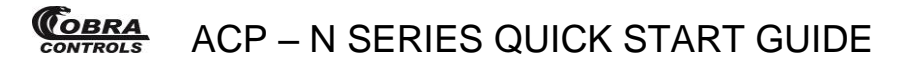

## 3.2 **Installation and Operation of Software**

## **Part 1: Installation**

### **1.1 Basic Steps of Installation**

1、If your system is Windows XP, it is required to install Windows XP SP3.

2、Install software Access Control.

### **1.2 Basic requirements for hardware of Installation**

Memory: 1GB.

Hard Disk: 1GB above of free space.

### **1.3 Operating system supported by software**

Windows XP SP3

Windows 7

Windows Server 2003 SP2

Windows Server 2008

Windows Server 2008 R2

### **1.4 Software setup**

First puts in the CD to CD-ROM, then run the applications of "setup.exe".

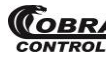

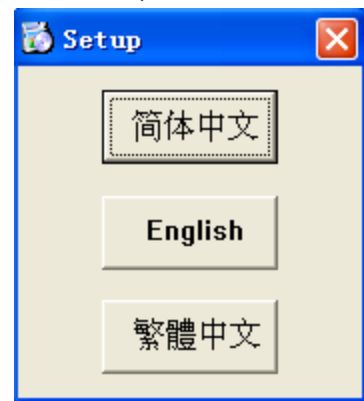

#### Click "English"

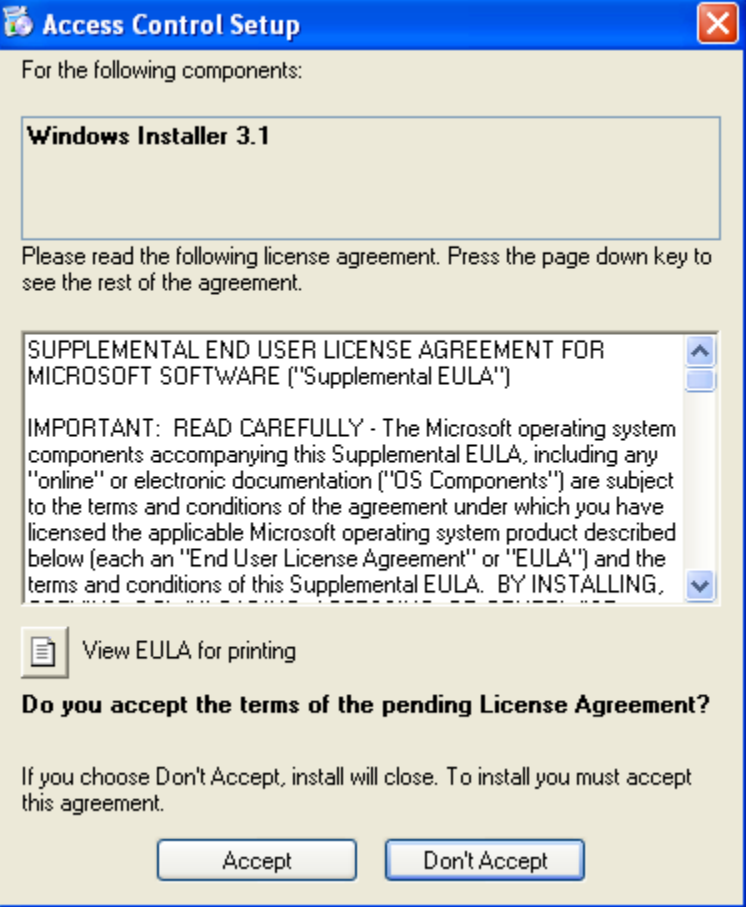

Click "Accept"

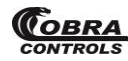

### **(COBRA,** ACP – N SERIES QUICK START GUIDE

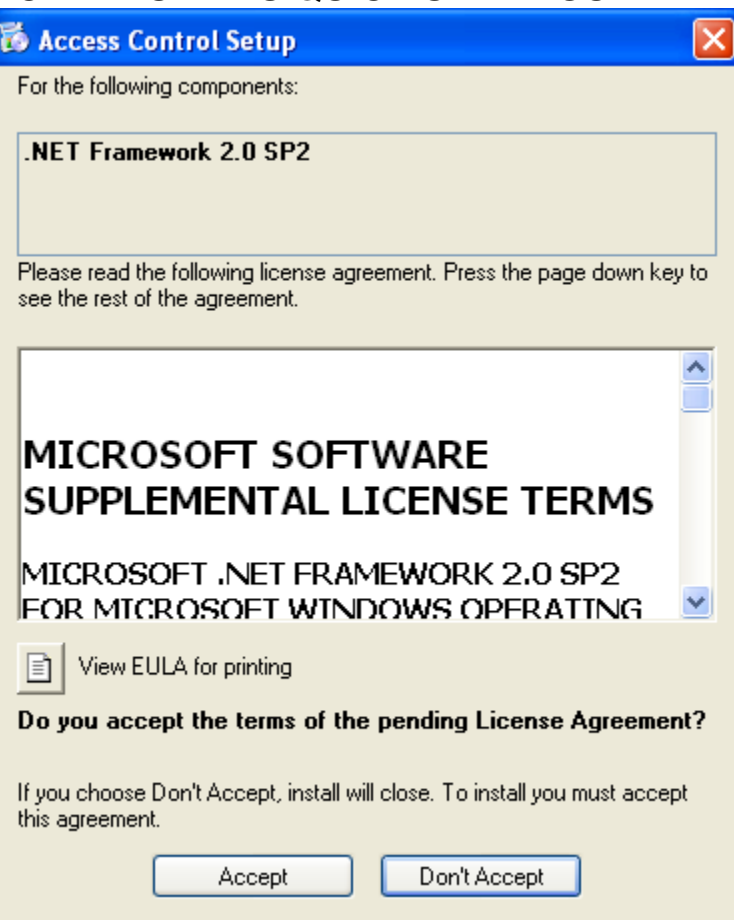

Click "Accept"

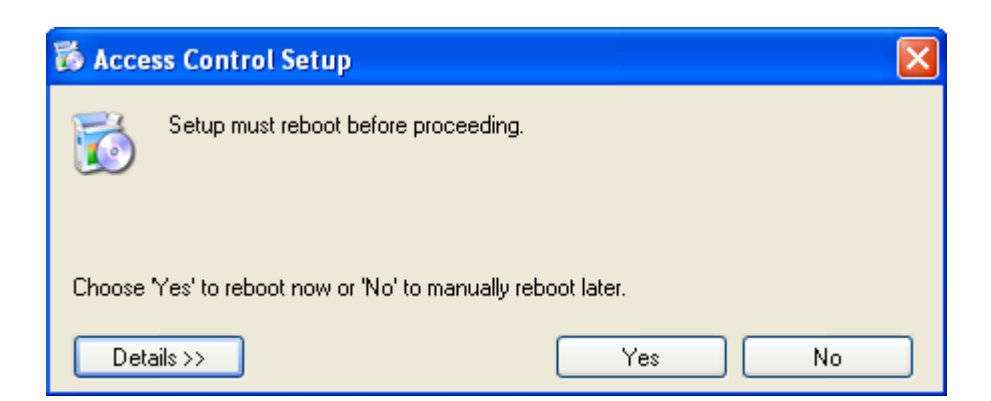

Click "Yes"

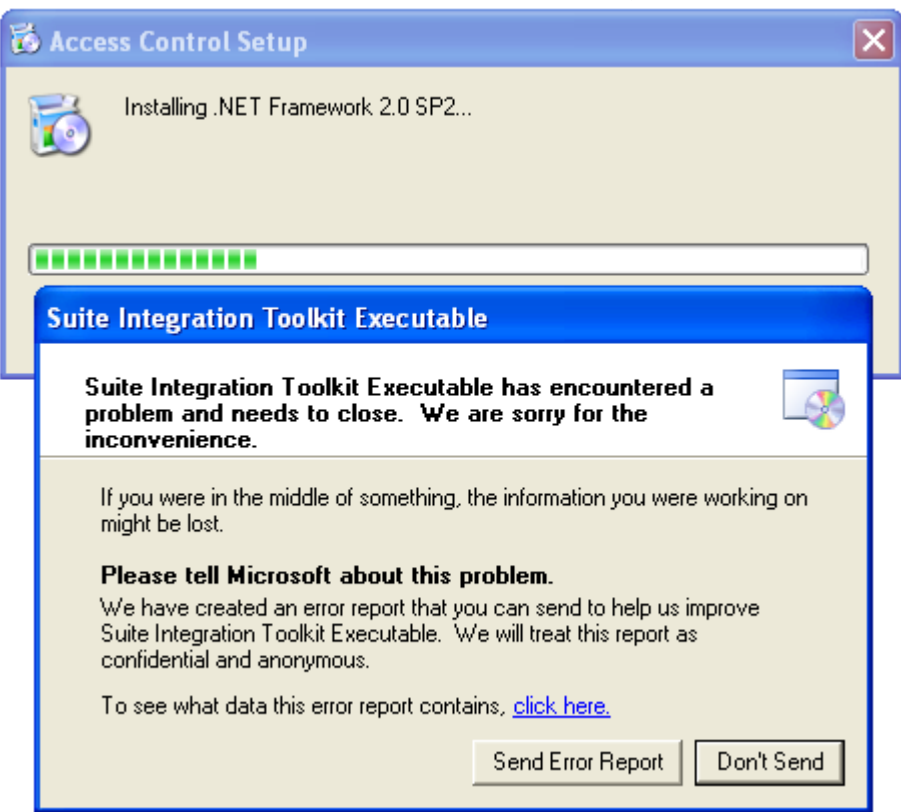

If the error occurs, need to install xp sp3. then install the software.

"Microsoft . NET Framework" is required to install, please do not skip. If you do not install "Microsoft . NET Framework", the program will not work correctly.

The system will enter into next step for you to install Access Control.

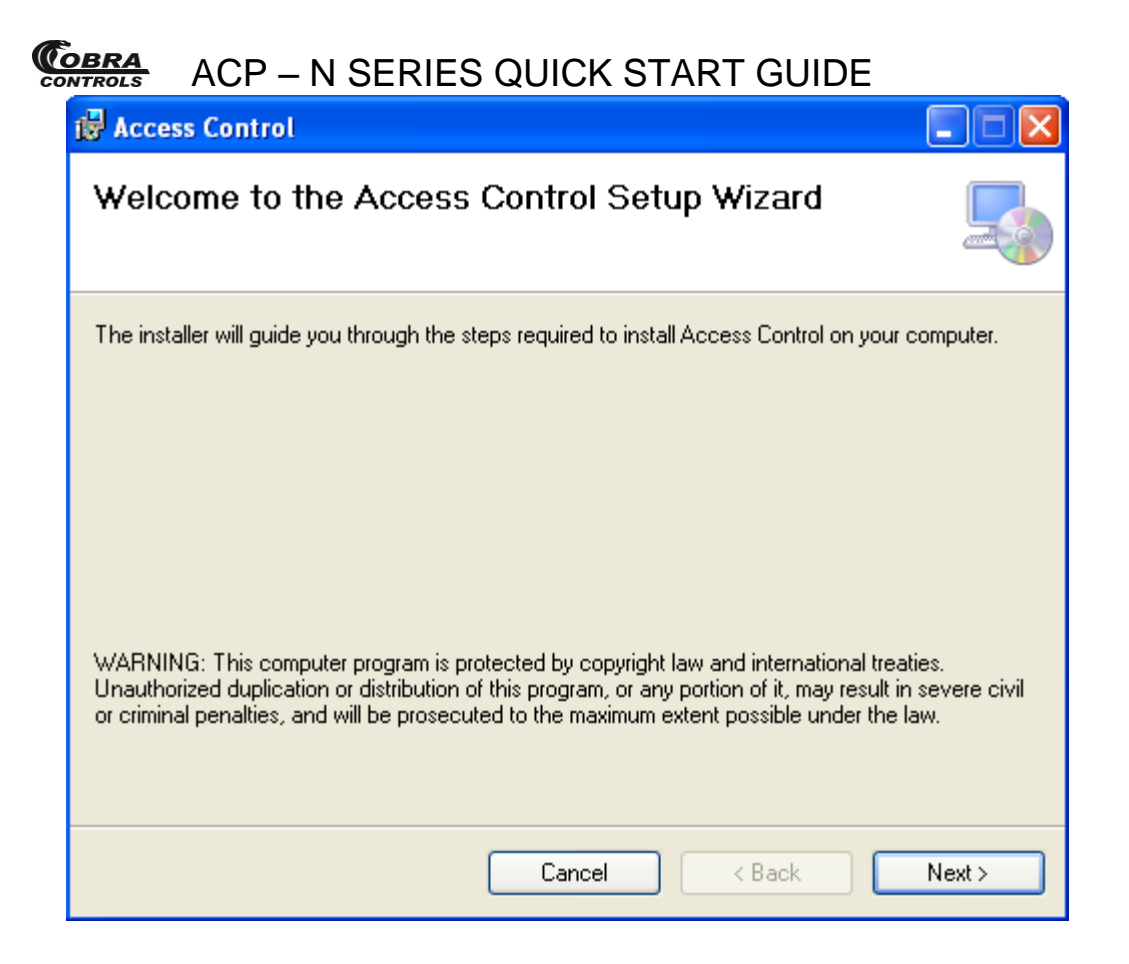

#### Click "Next"

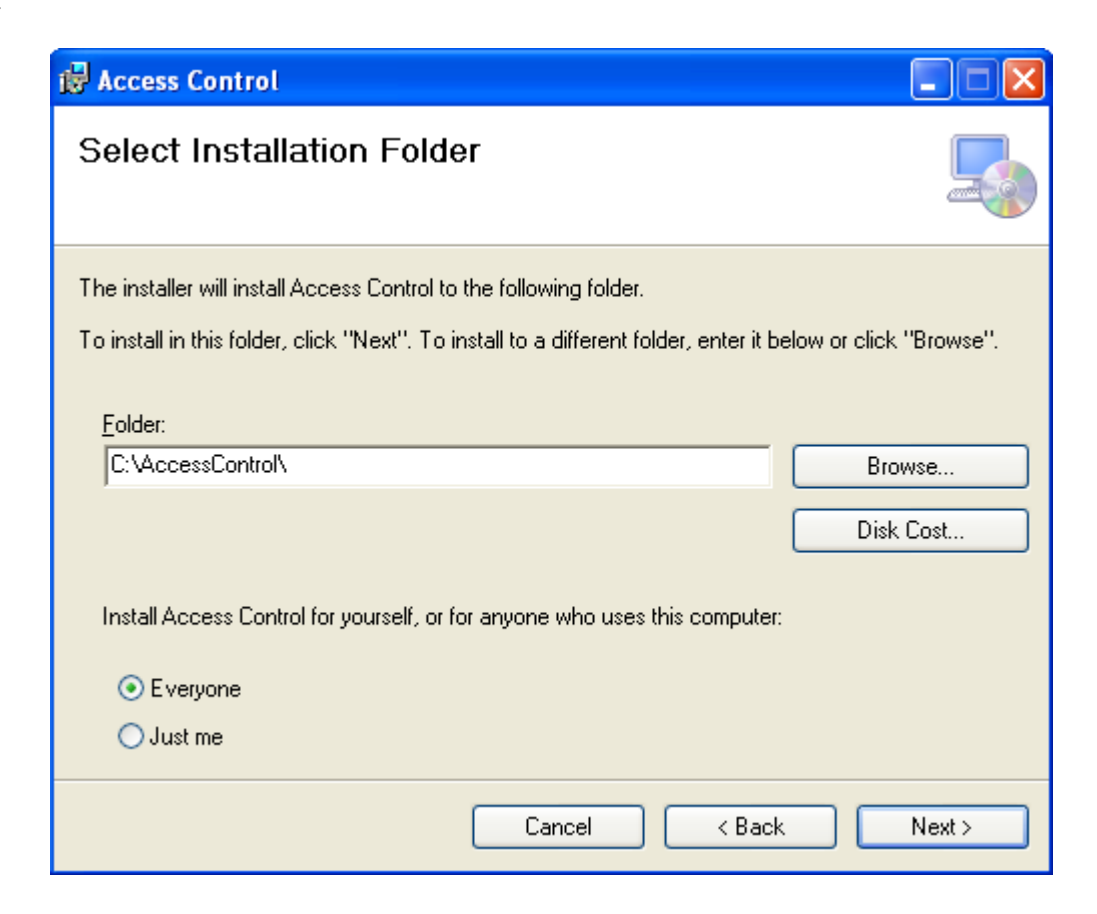

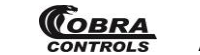

Click "Next"

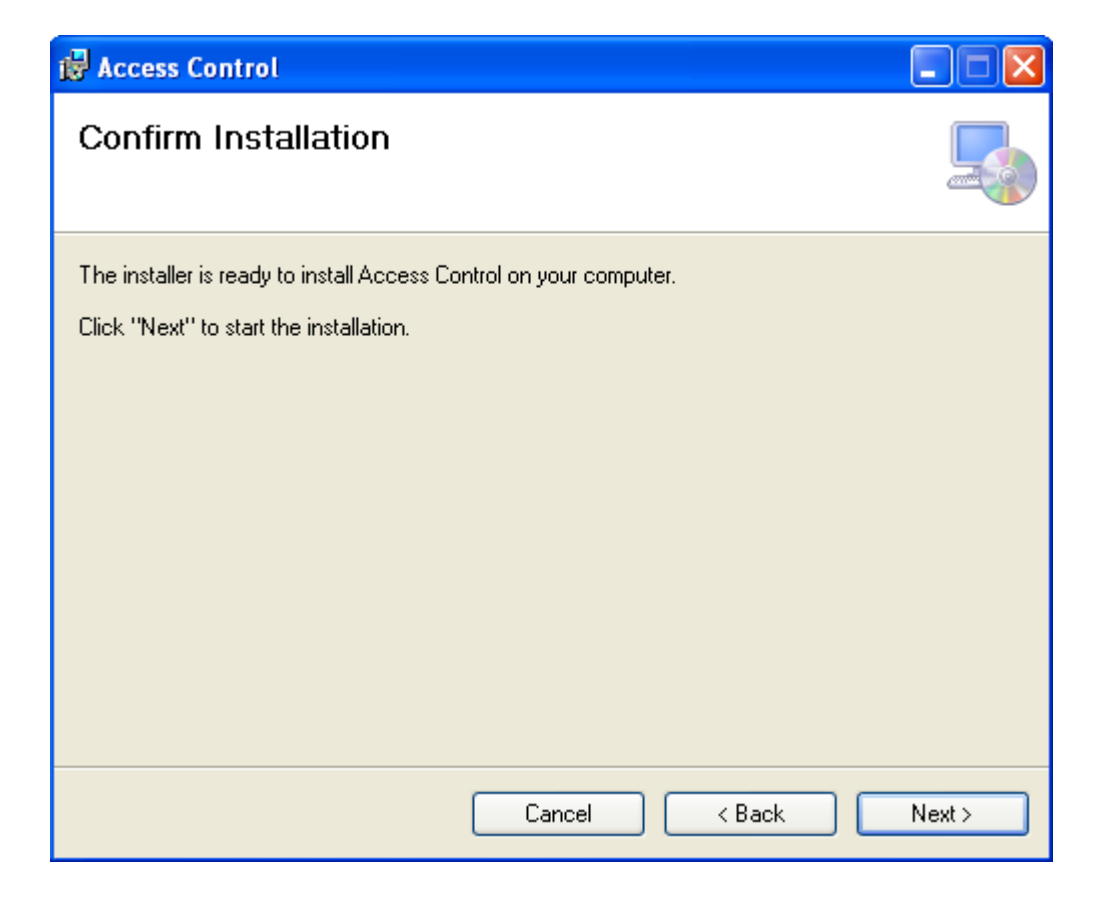

#### Click "Next"

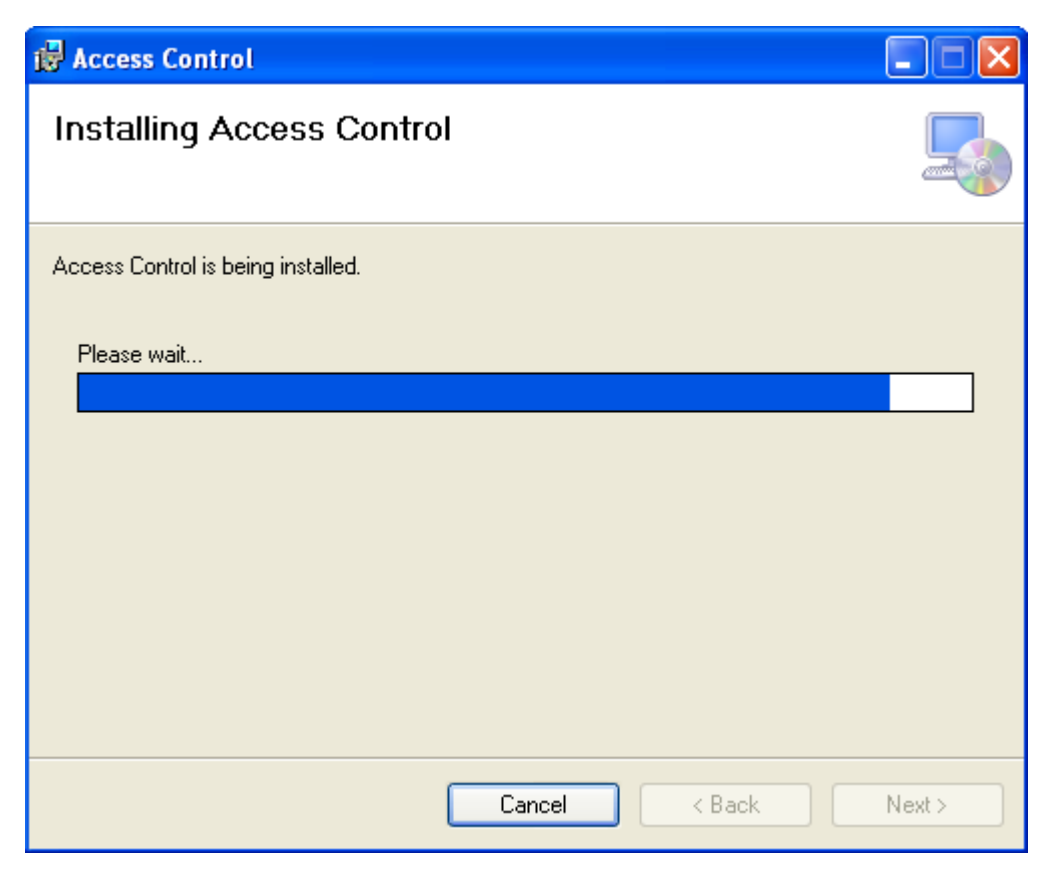

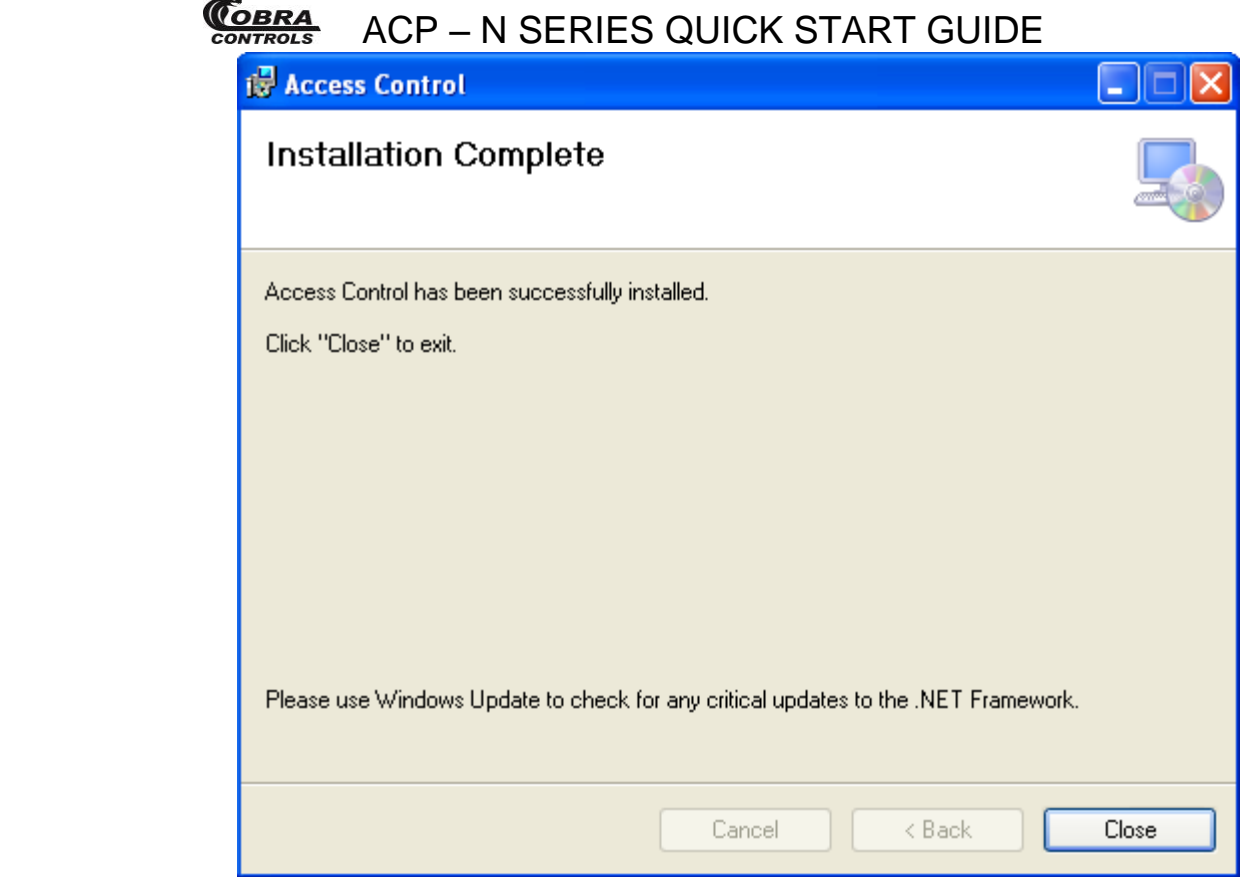

Click "Close"

After the installment completes, The **N** will created automatically and display in computer screen.

## **1.5 Software Remove**

Click【start】>【Settings】>【Control Panel】

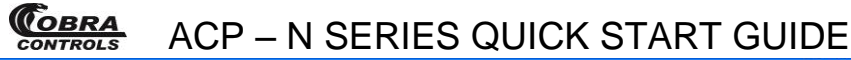

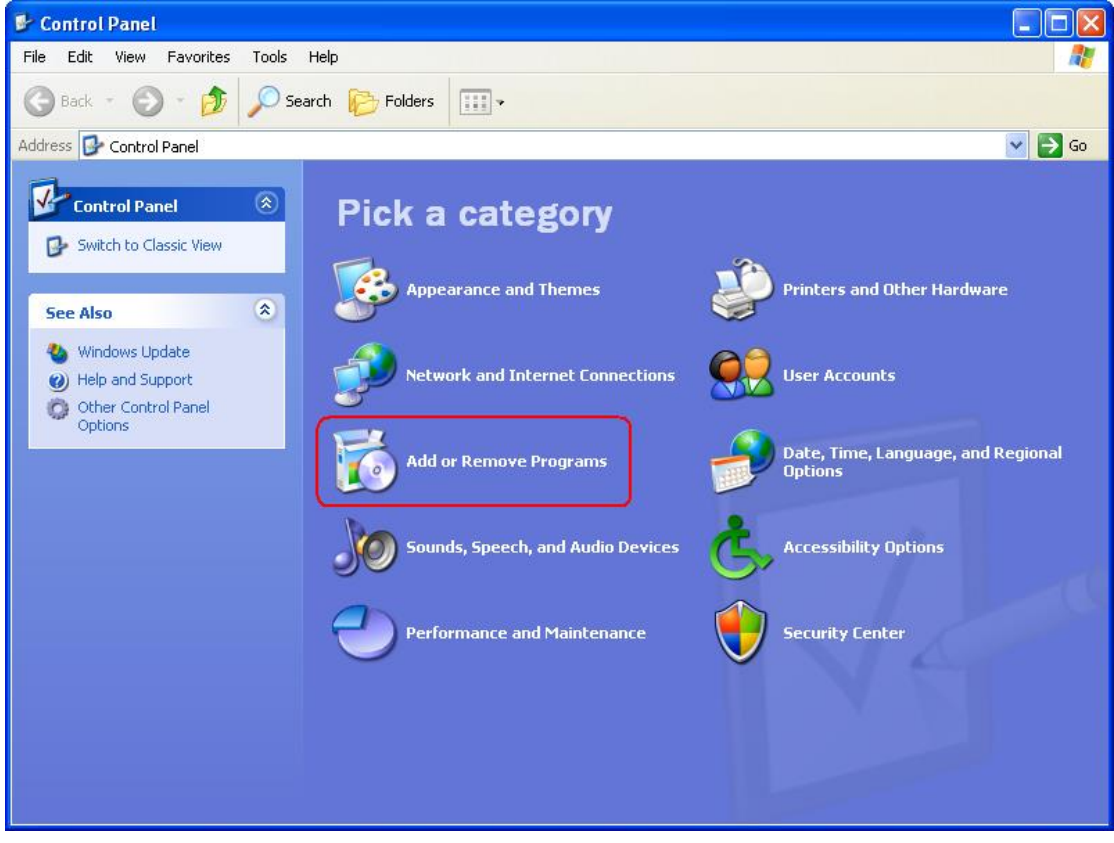

#### Click "Add or Remove Programs"

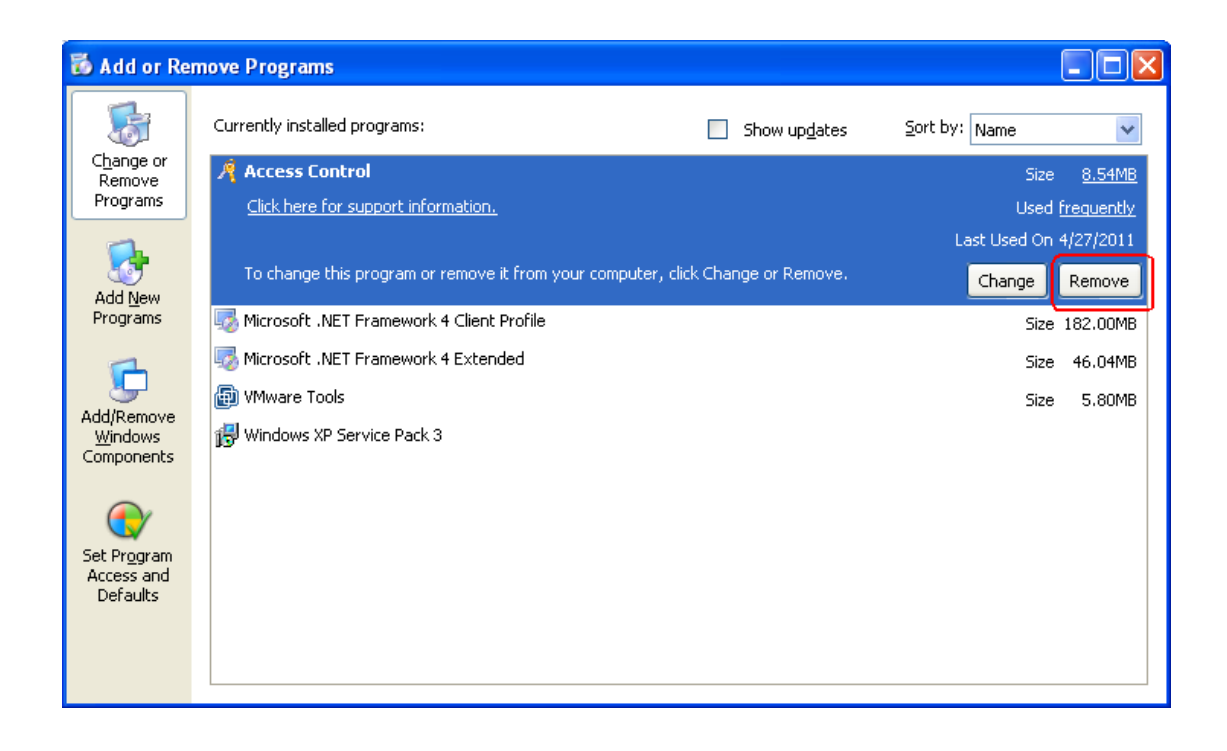

Find software "Access Control" in "Currently installed programs", Click "Remove".

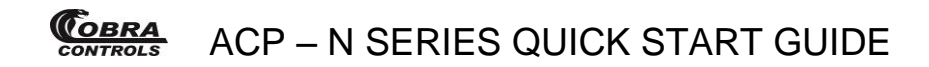

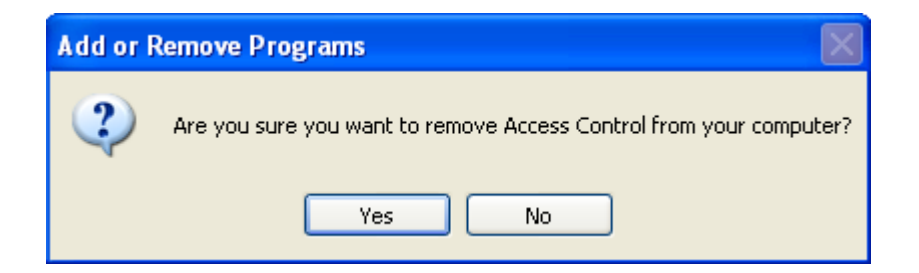

Click "Yes"

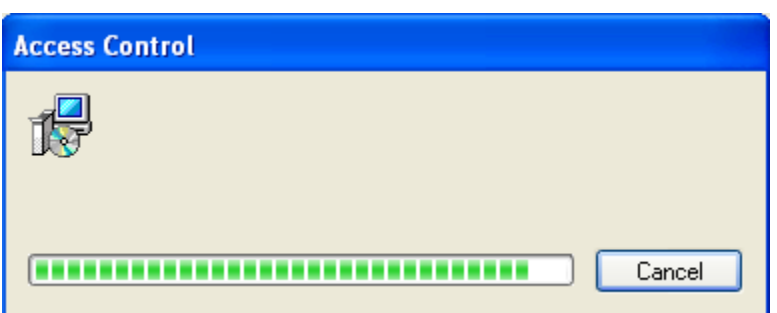

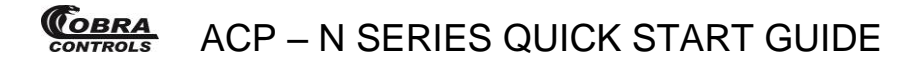

## **Part 2 Basic Operation of Software**

### **2.1 Login**

Click the  $\mathbb{Z}$  or run [start] > [Programs] > [Access Control] > [Access Control], It will open up the Login window as follows:

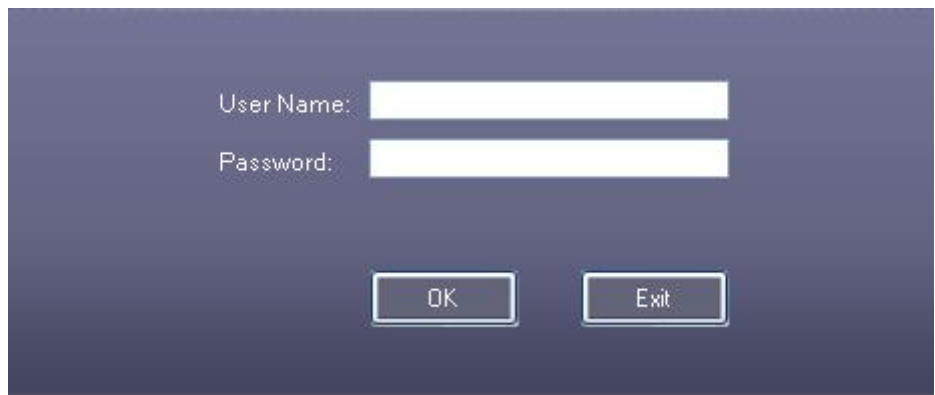

The default user name is " abc ", the password is "123".

It is recommend to change the user name and password after first log in.

If the SQL Server connection fails a dialog box will appear as follows:

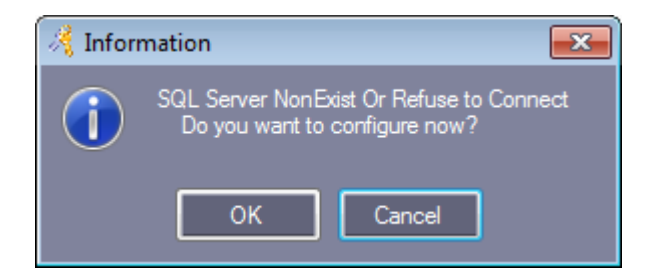

Click "OK', Please consult the full menu at "Help" > "Manual", See Section 5.2 SQL Server Configuration.

After login , It will show the main window as follows:

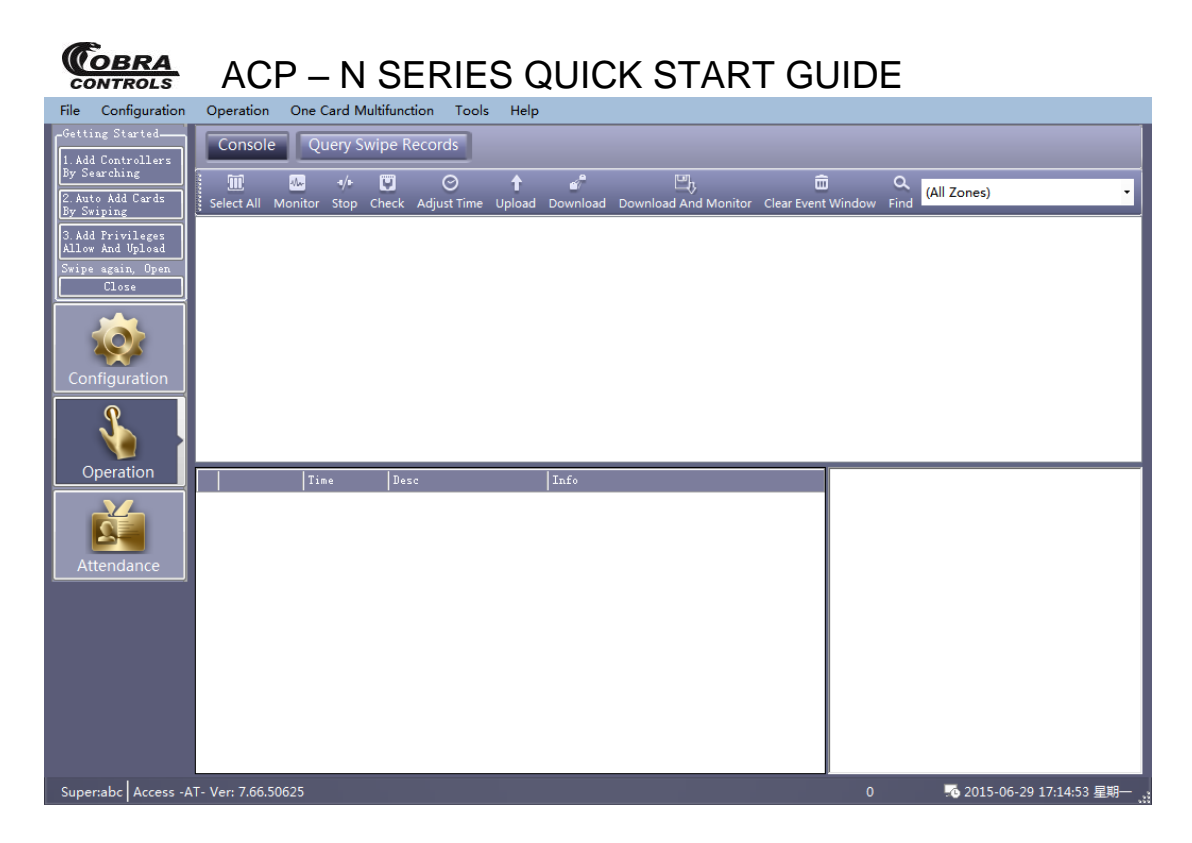

## **2.2 Parameter Settings of Equipment**

### <span id="page-22-0"></span>**2.2.1 Add/Set up Controller**

Click【Configuration】>【Controllers】from the menu bar

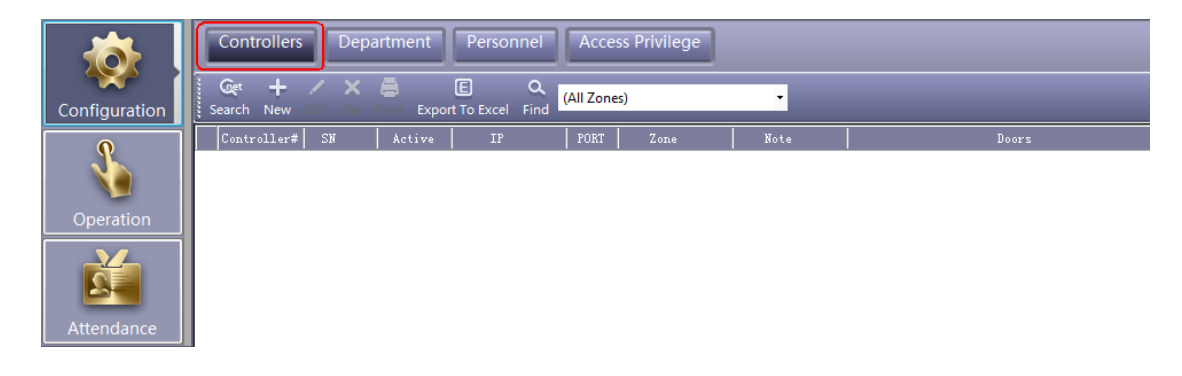

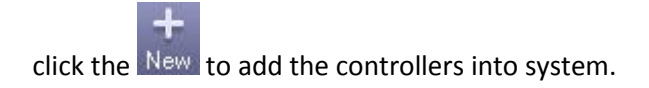

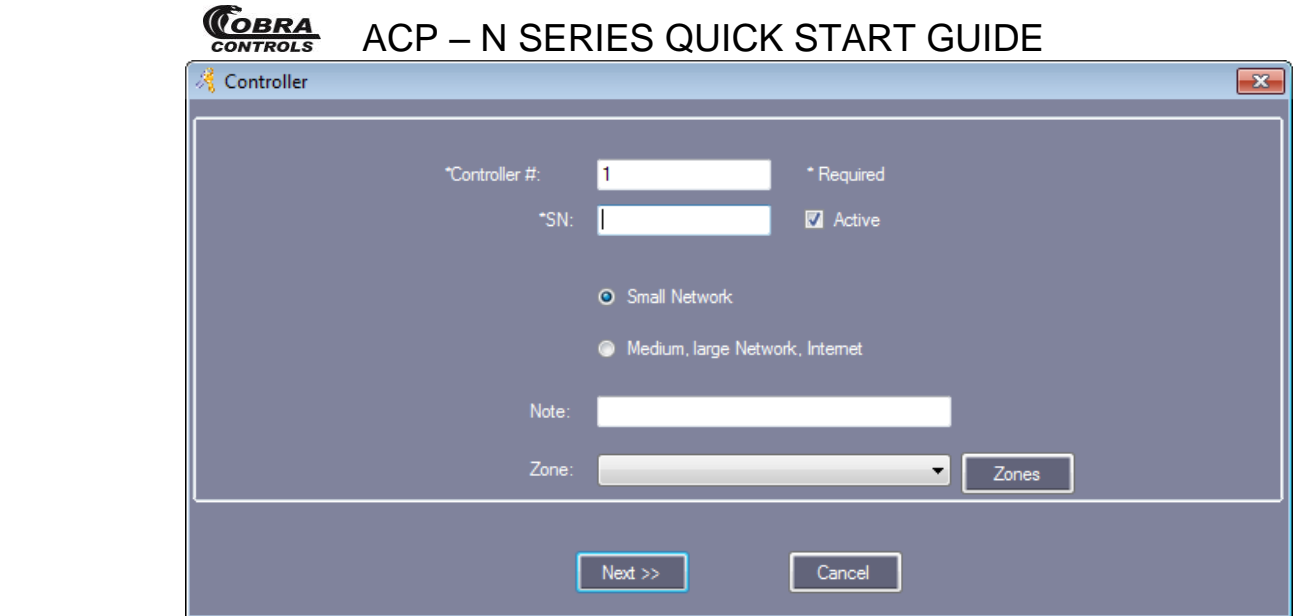

The product S/N (namely each controller serial number) on the PCB's label S/N:\*\*\*\*\*\*\*\*\* of the controller . please enter that 9-digit value.

Attention: If the product S/N which you entered is not same as the PCB's label S/N:\*\*\*\*\*\*\*\*\*\*

the software can't communicate with the controllers.

Small Network: Support TCP/IP communication, all controllers are in the same network segment

Medium, large scale LAN, or Internet: Support TCP/IP communication for different network segment controllers.

Click "Next"

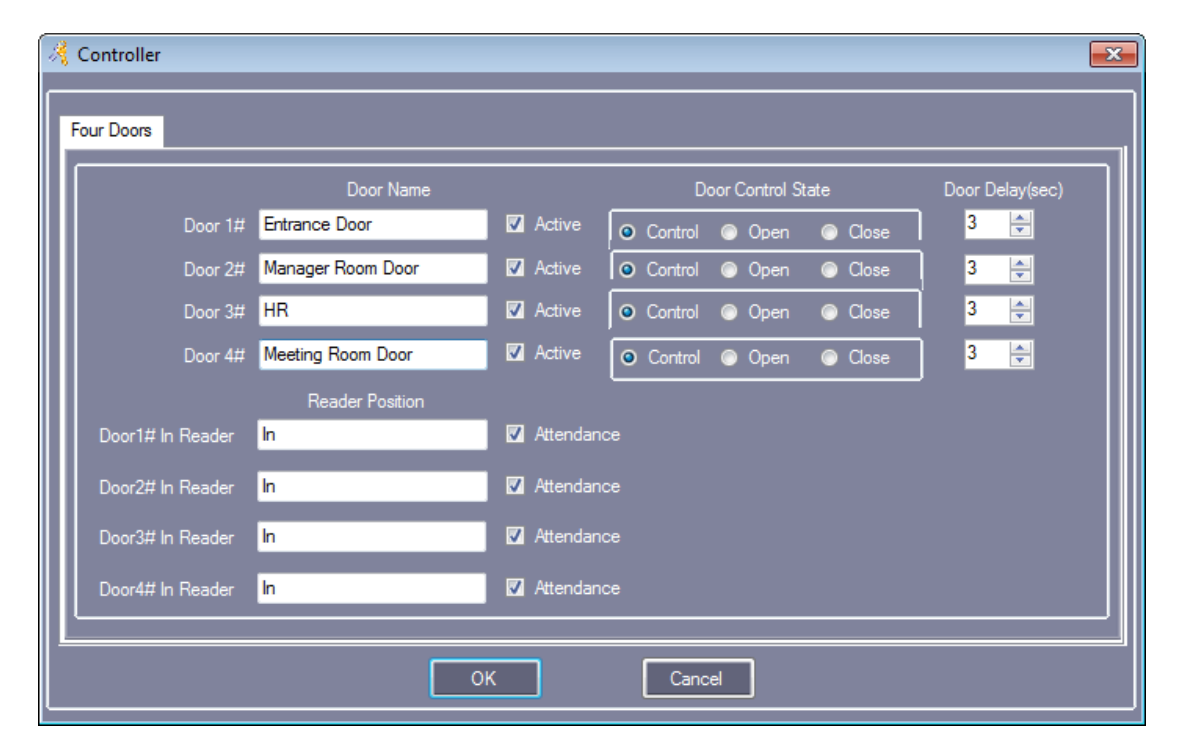

"Door Name" and "Reader Position" can be modified

Mark "Active": by  $\vee$ , the control console will display each door; otherwise, it won't display.

Mark "Attend":by  $\vee$ , the records on card reader can be used as attendance records; otherwise, it can't.

Click "OK"

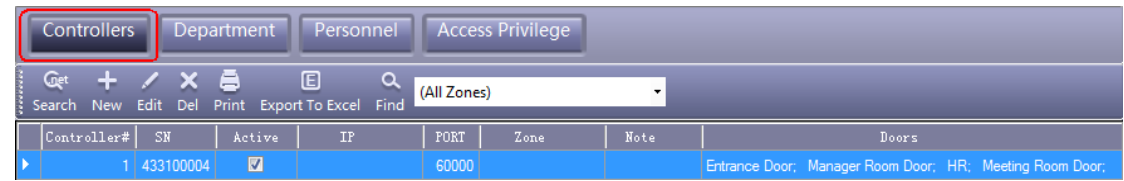

### **2.2.2 IP setting of Controller**

Click【Configuration】>【Controllers】>【Search】.

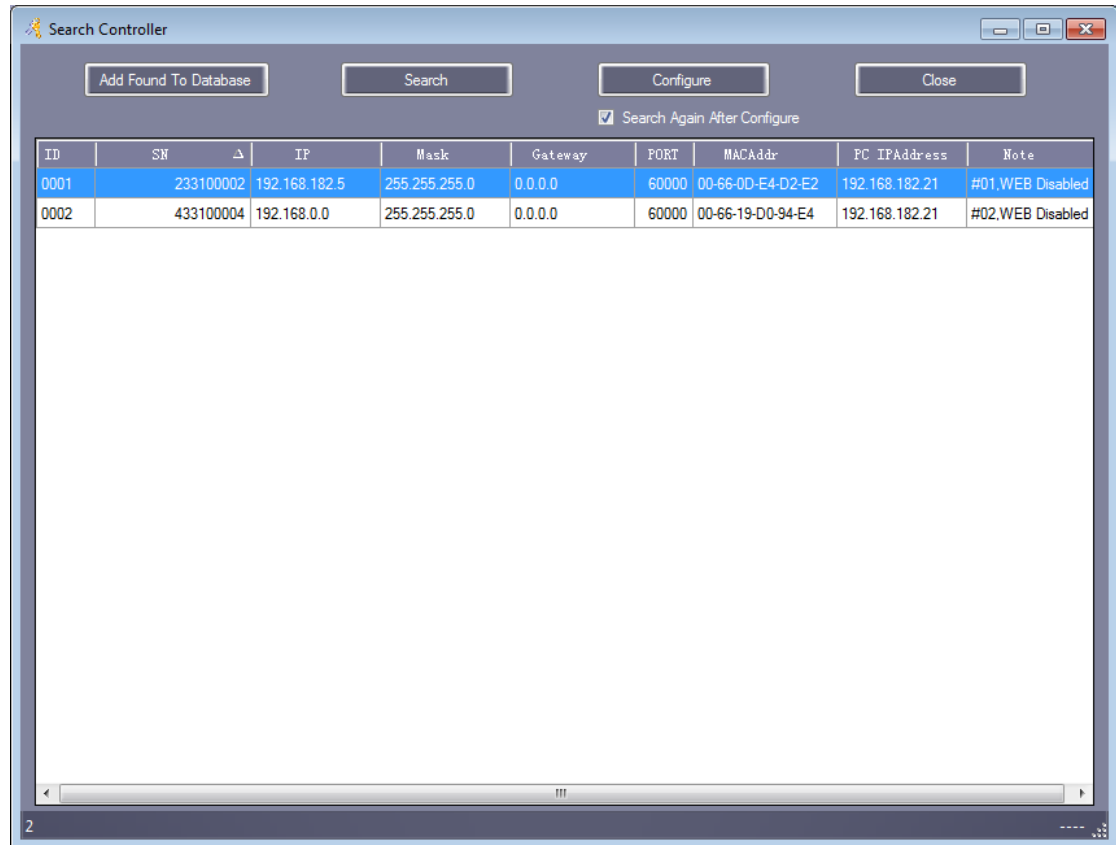

Search will take around 5 Seconds.

Click **"**Configure**"**

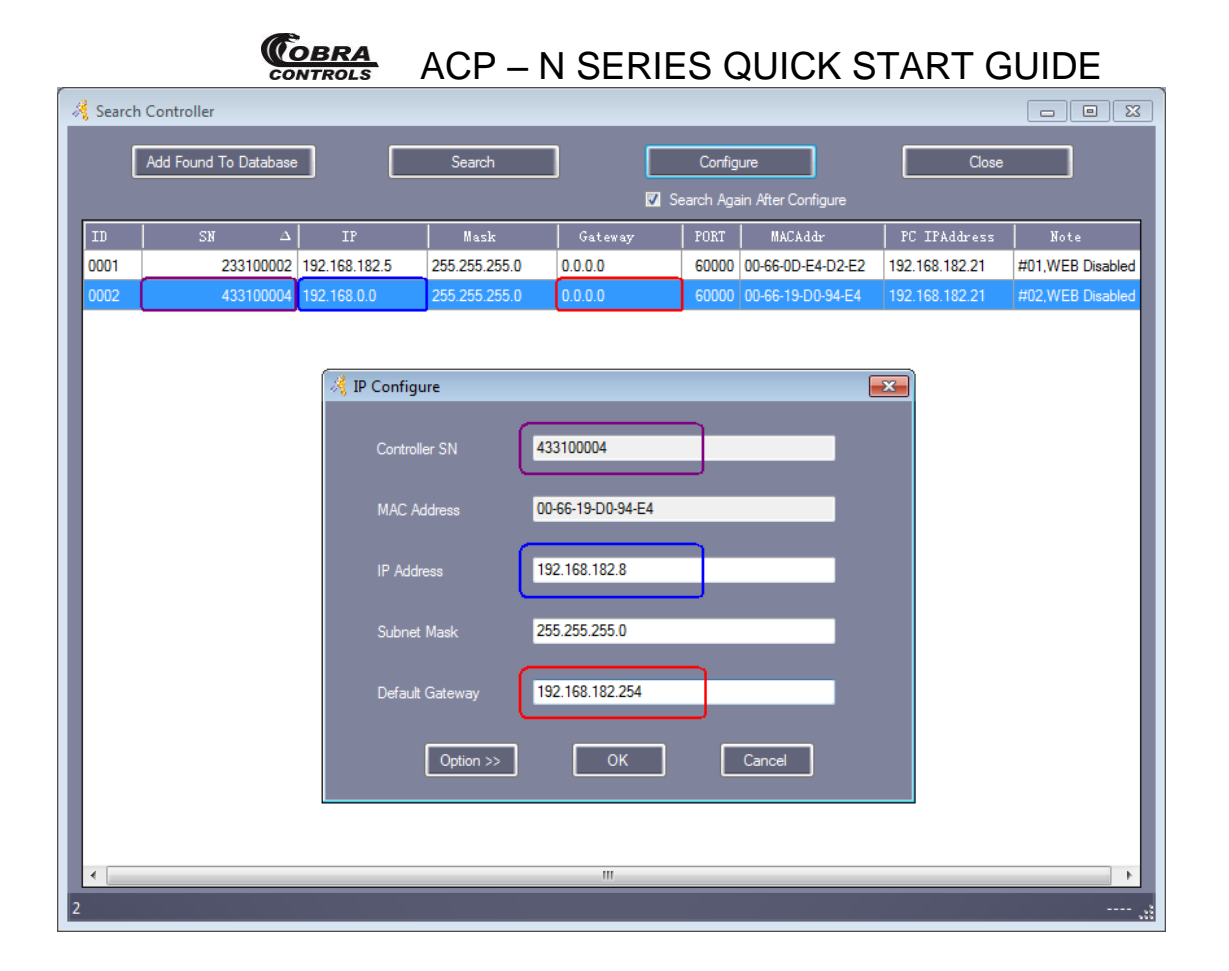

Click **"**OK**"**

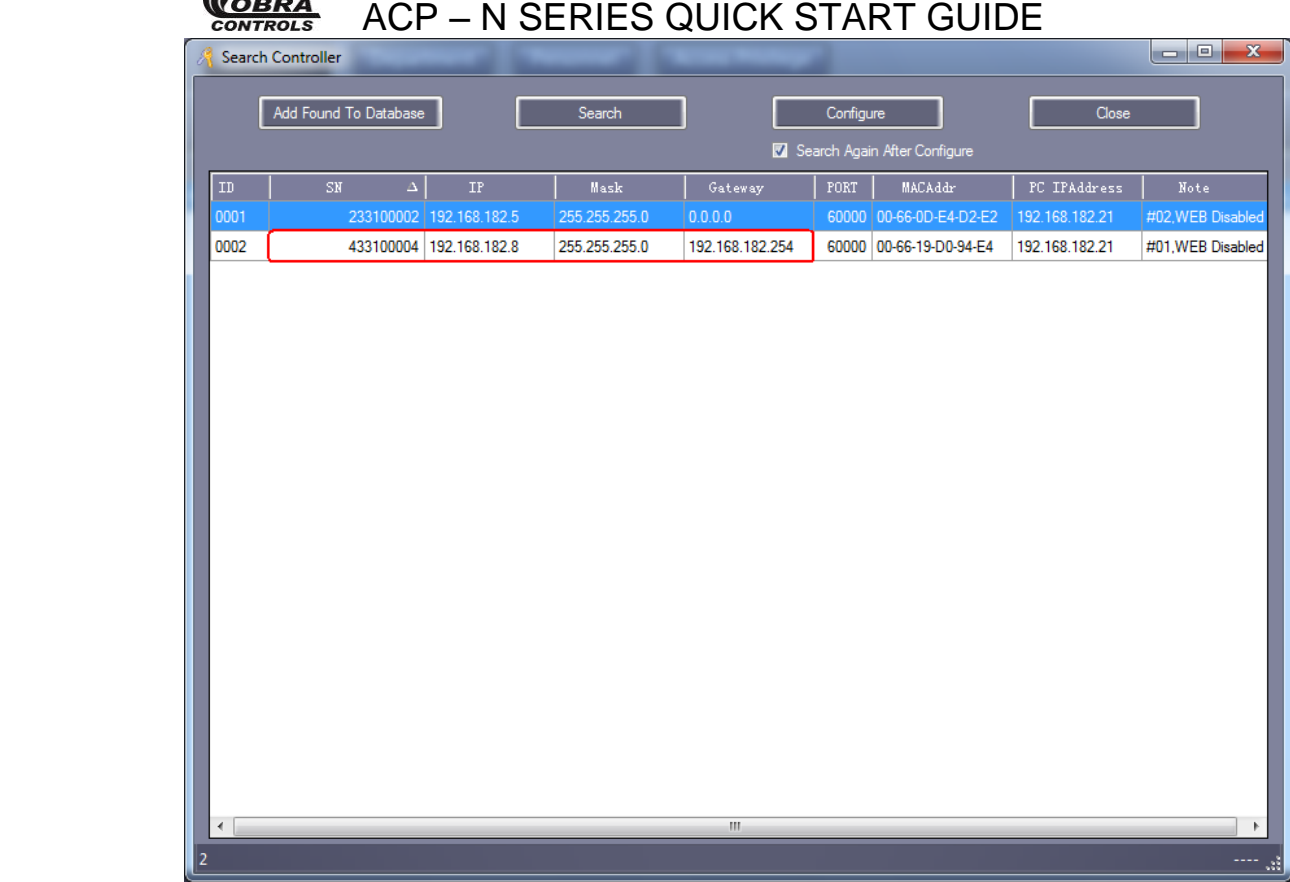

After IP address setting, you can move to chapte[r 2.2.1 Add/Set up Controller](#page-22-0) to set the controller parameters, the IP address should be assigned to the corresponding Controller.

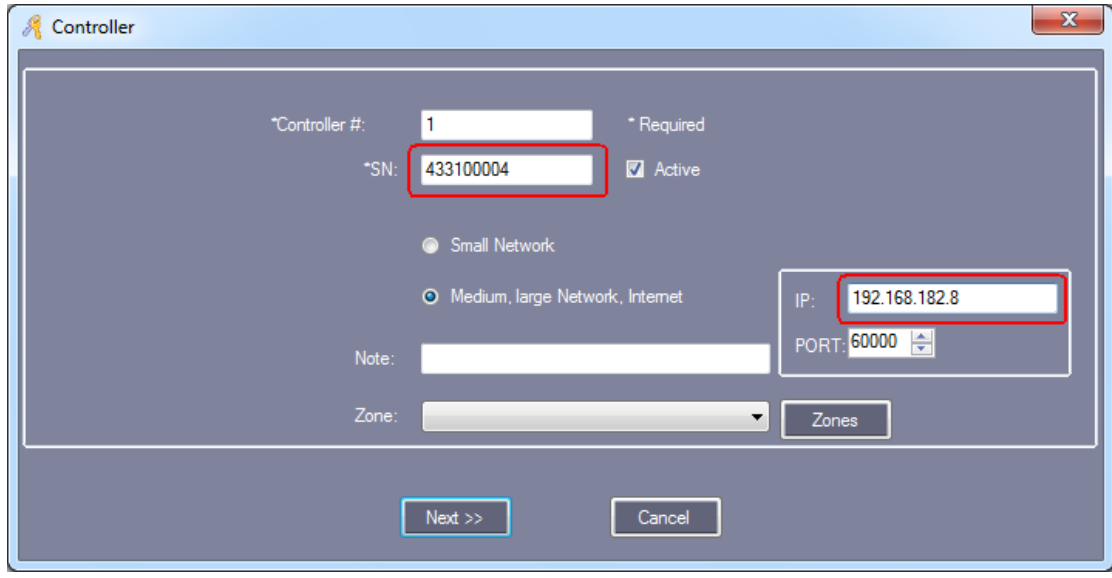

Result, You can see IP address.

 $\mathscr{C}$ 

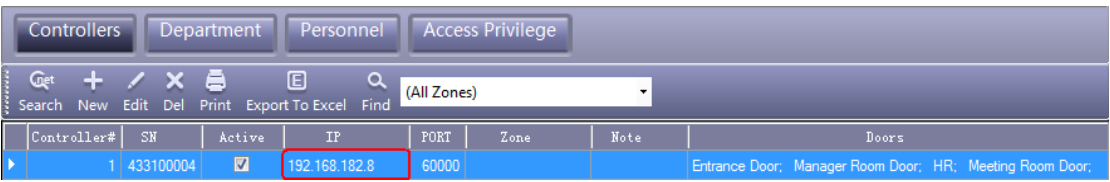

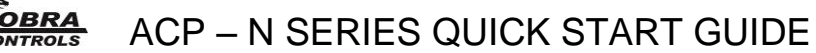

The controllers are separated into different network . Each controller must be assigned a unique IP address .

### **2.2.3 Controller Zone Management**

Click【Configuration】>【Zones】

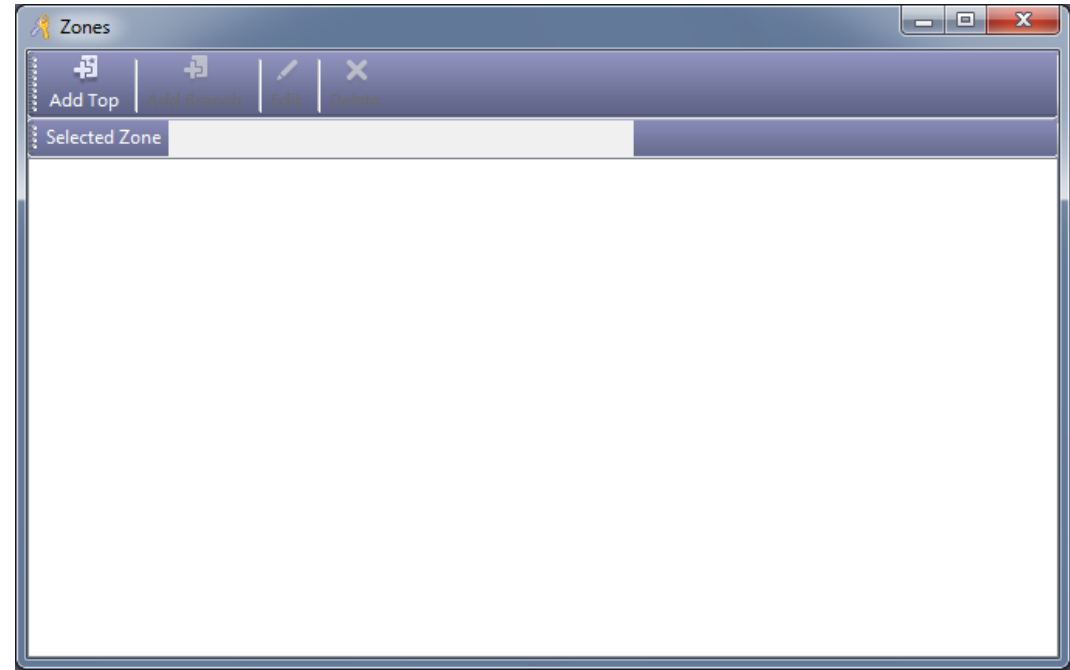

Click "Add Top"

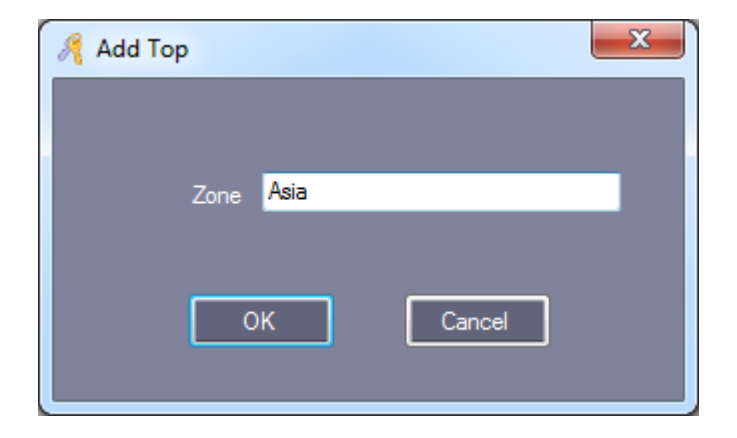

Click "OK"

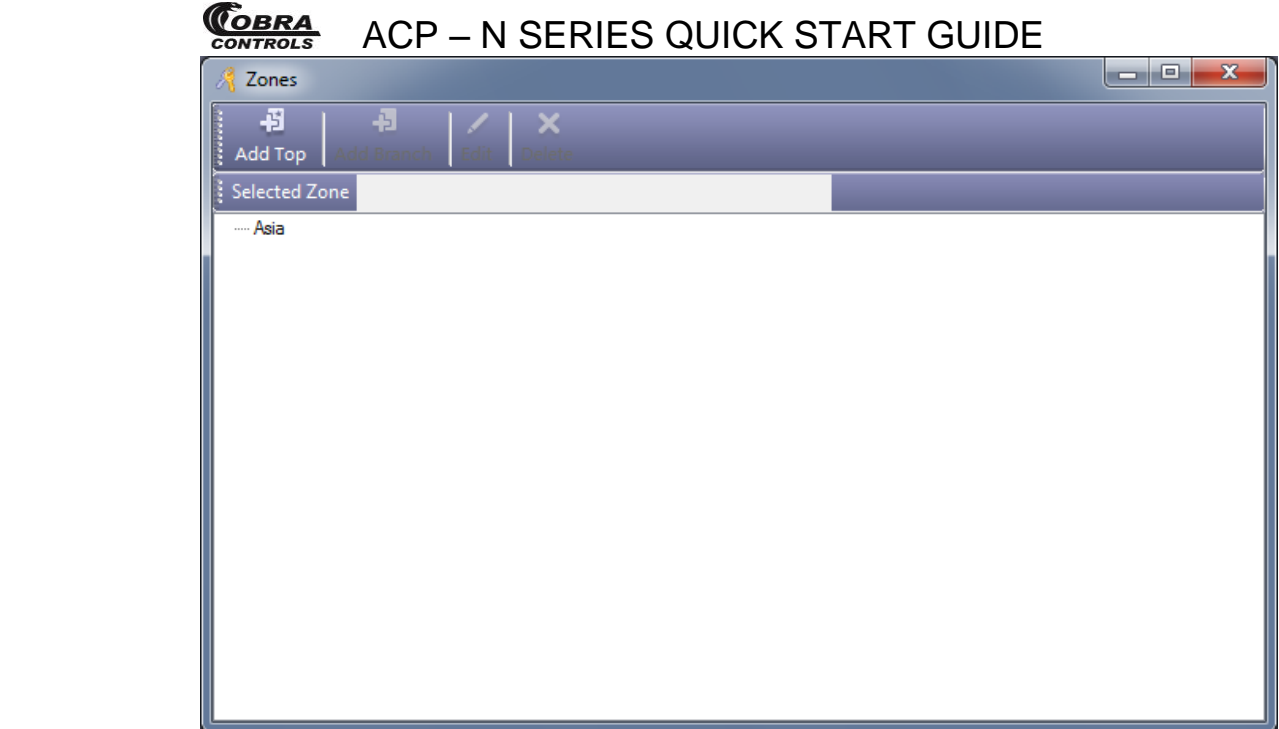

Click the "Add Branch" to add a new Branch under the Top.

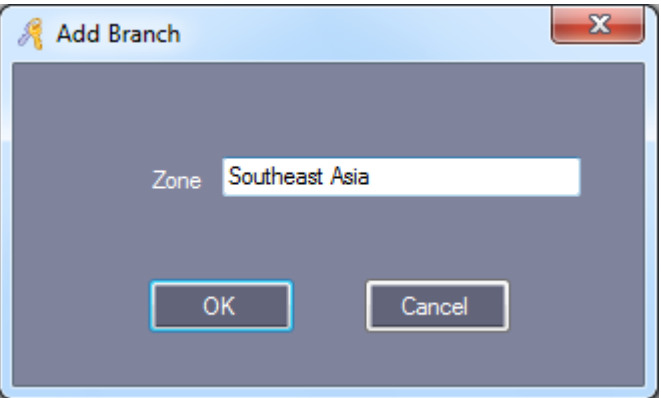

Click "OK"

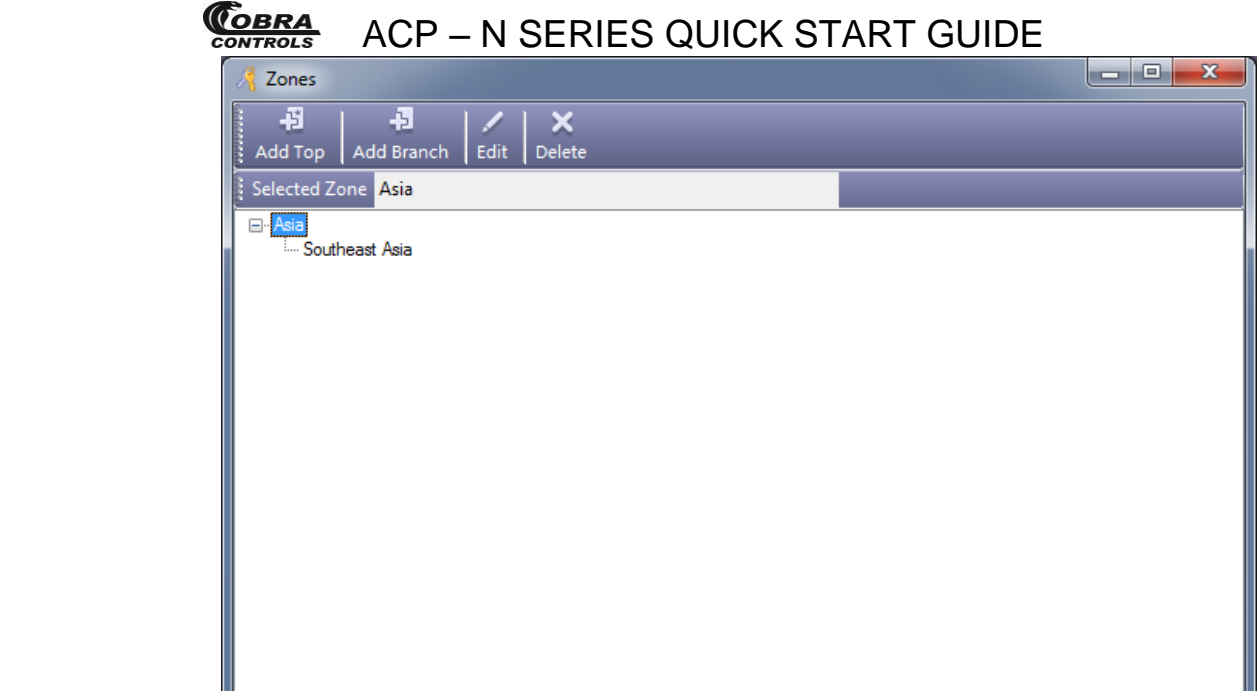

Click ,Click【Configuration】**>**【Controllers】**>**【New】.

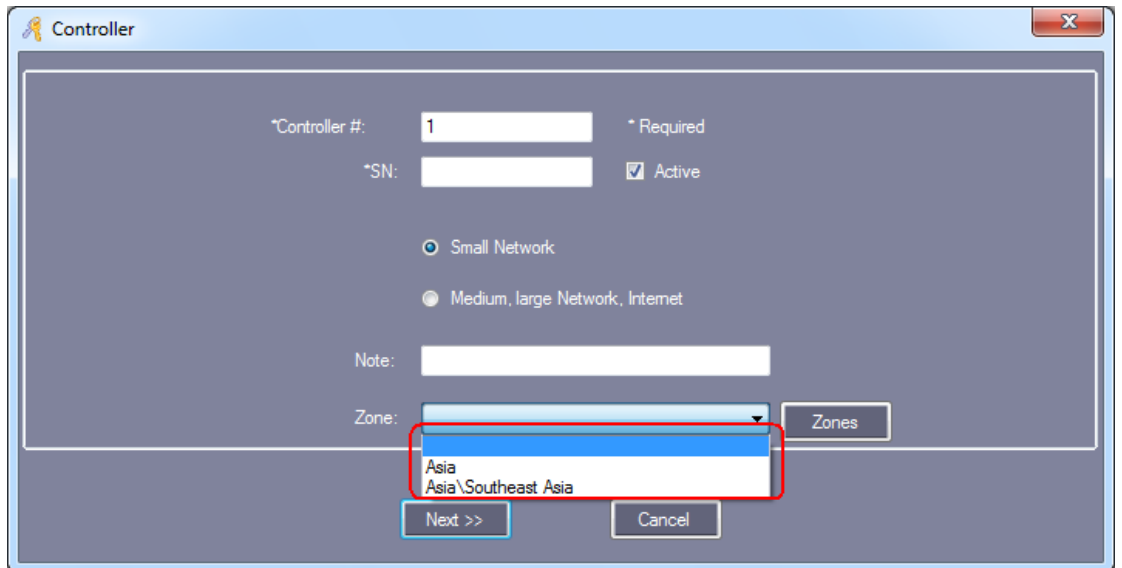

## **2.2.4 Adjust Time of Controller before proceeding!**

Click【Operation】> "Select All" > "Adjust Time" > Click ok on "Adjust Time?" Prompt.

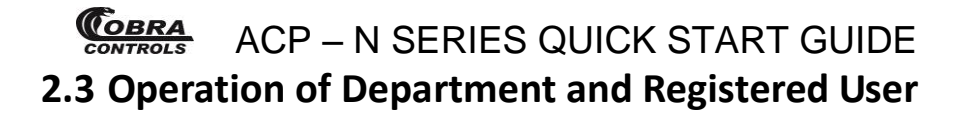

### **2.3.1 Add Department**

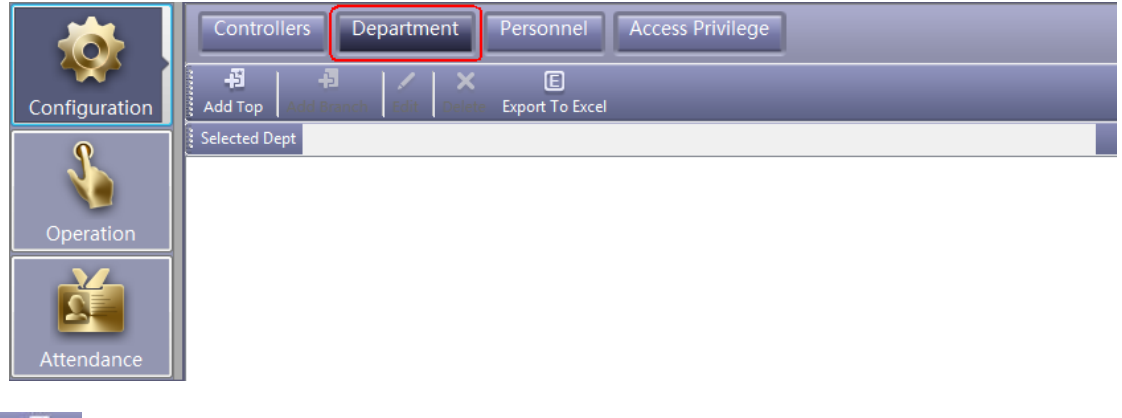

Click 【Configuration】>【Department】from the menu bar

ብ

click the  $\overline{A}$ dd Topi to create a new department.

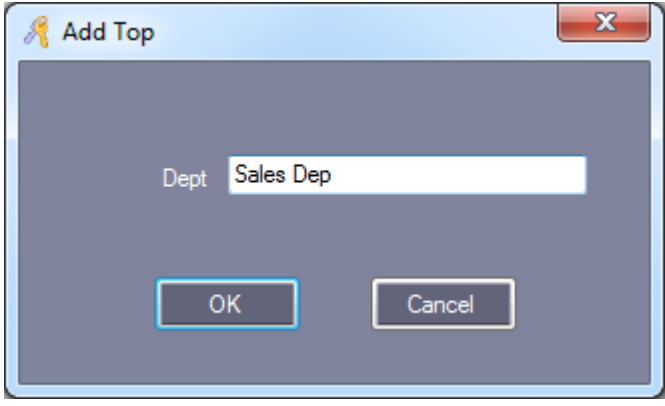

Click "OK"

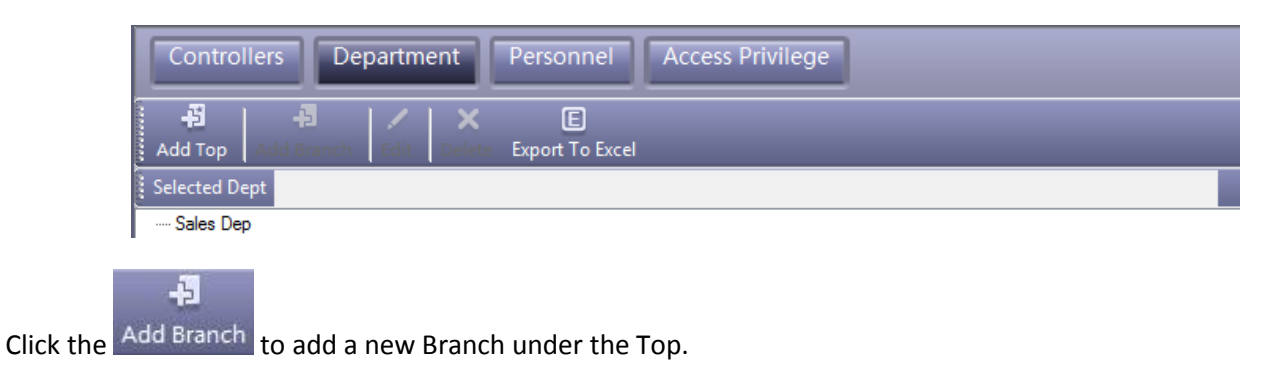

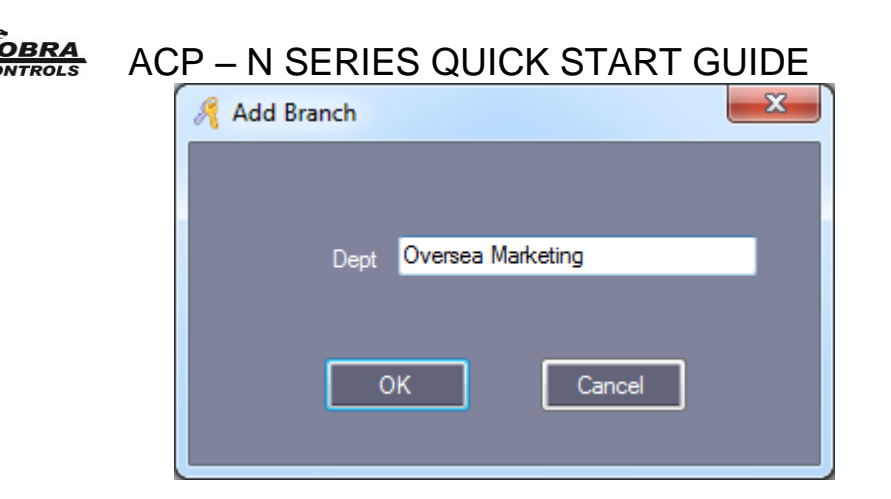

Click "OK"

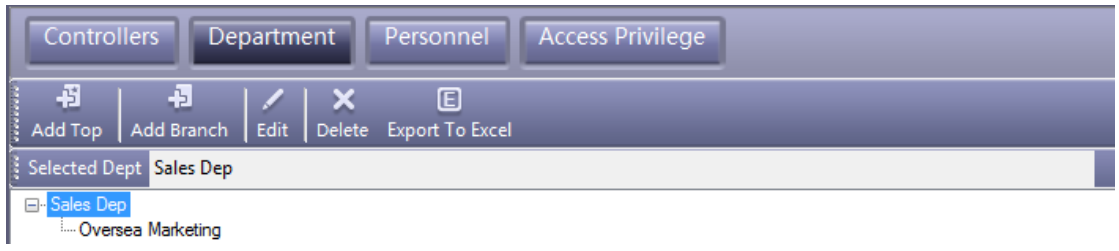

### **2.3.2 Add and Edit a User**

Click【Configuration】>【Personnel】from the menu bar

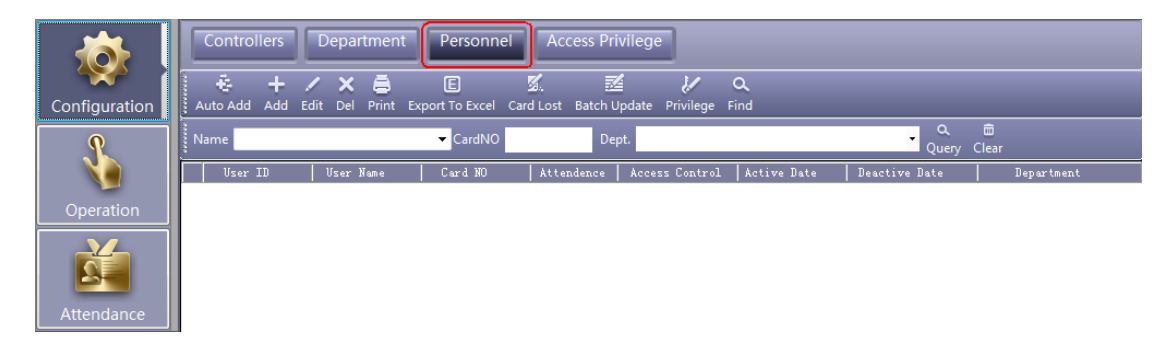

Click "Add" to add users.

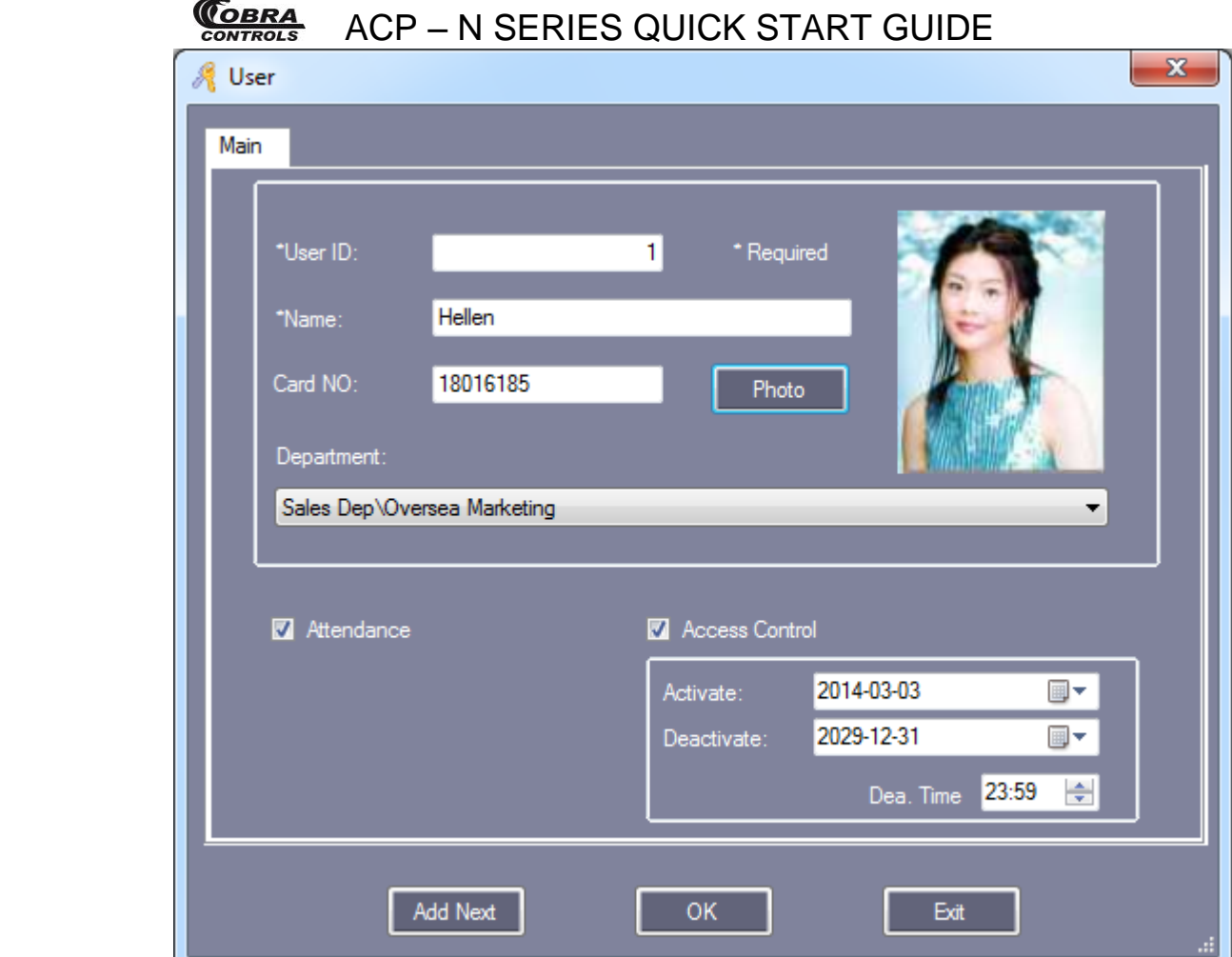

Remark: "User No." and "Name" must input.

Add Next

 $\blacksquare$  After you input all information of the user, click this button, you complete adding a user to the system, Meanwhile it will remain show the user windows and wait for you input the next user's information.

Add photo, please consult full manual at "Help" -> "Manual", see Section 5.1 How to display user's photo at Monitor.

#### Click "OK", This user has been added to the System.

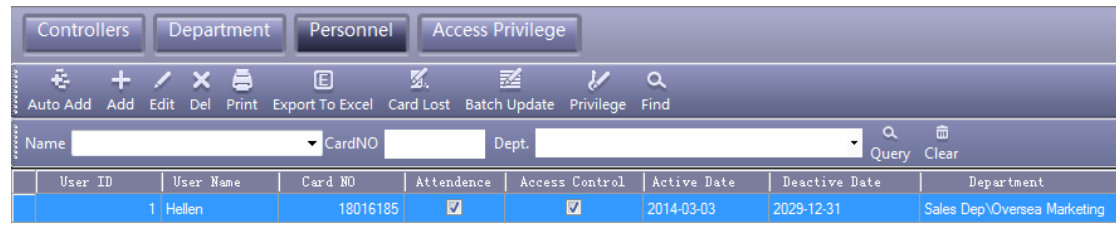

User "Others" information

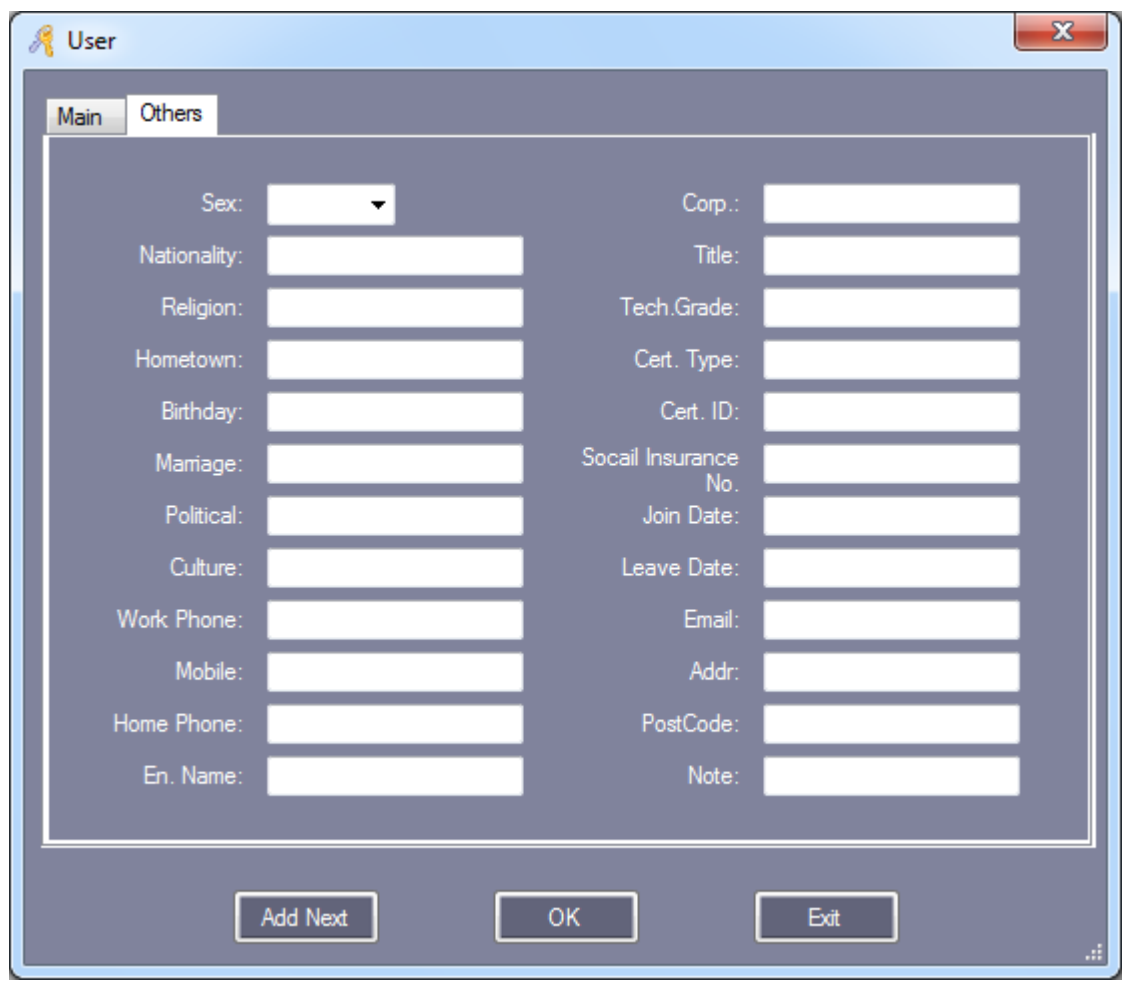

## **2.3.3 Auto Add the registration card**

Click【Configuration】>【Personnel】>【Auto Add】

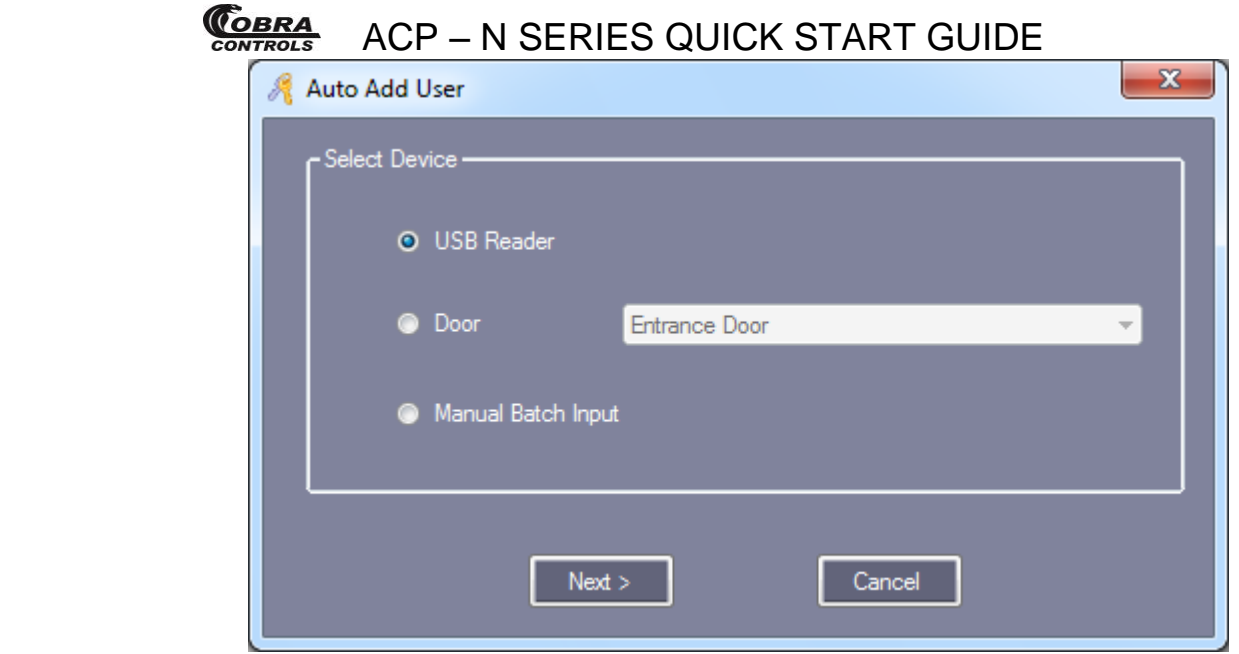

If you selected "USBReader", must connect the assign card reader with computer .

Click "USB Reader" or "Controller", Click "Next"

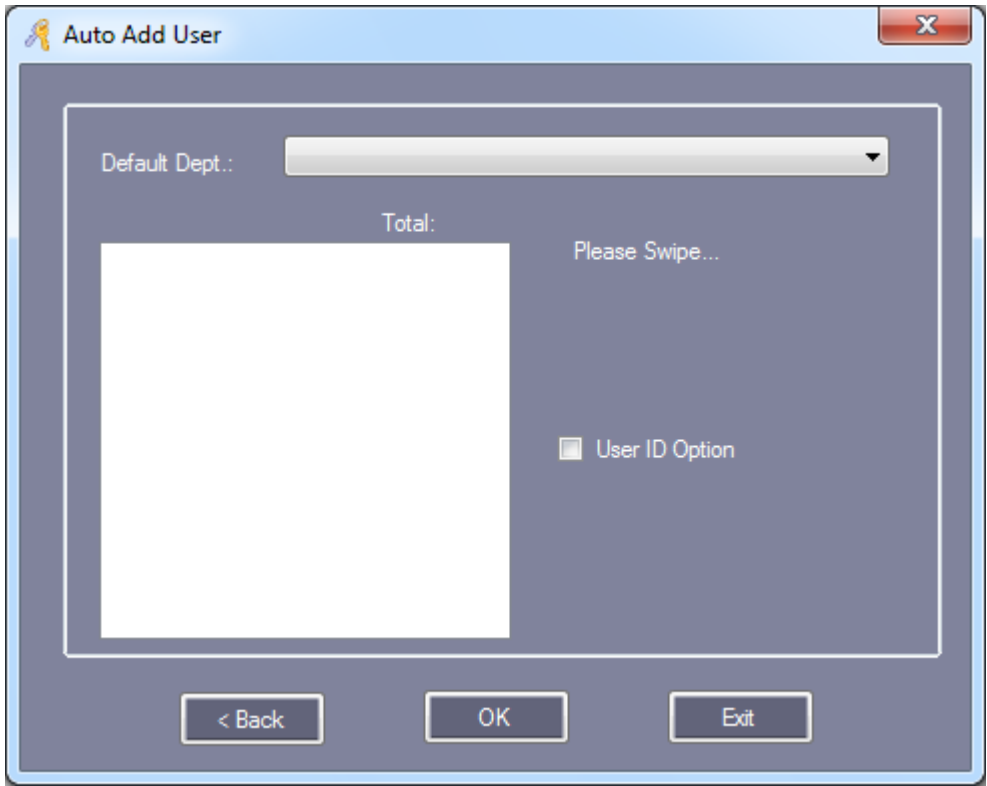

#### After the card swiping

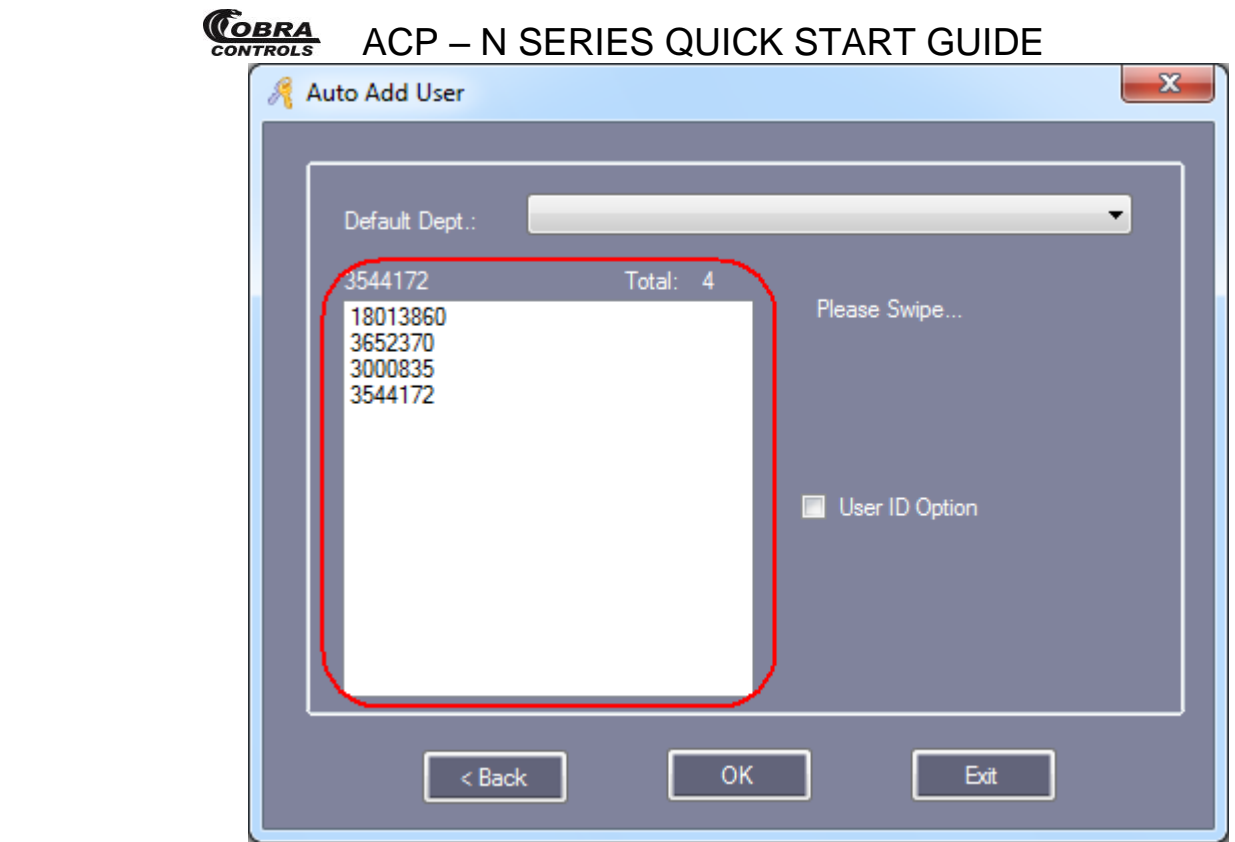

Click "OK", Auto added to the Software.

Click "Manual Batch Input" ,Click "Next"

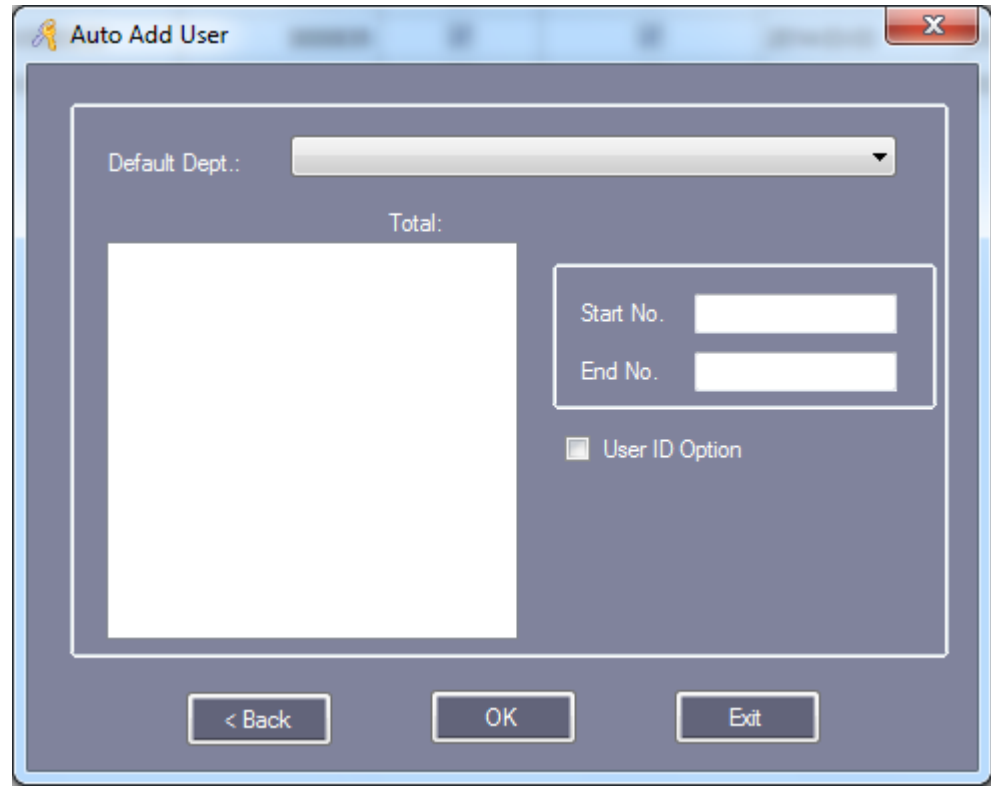

Manual Input "Start NO." and "End NO."

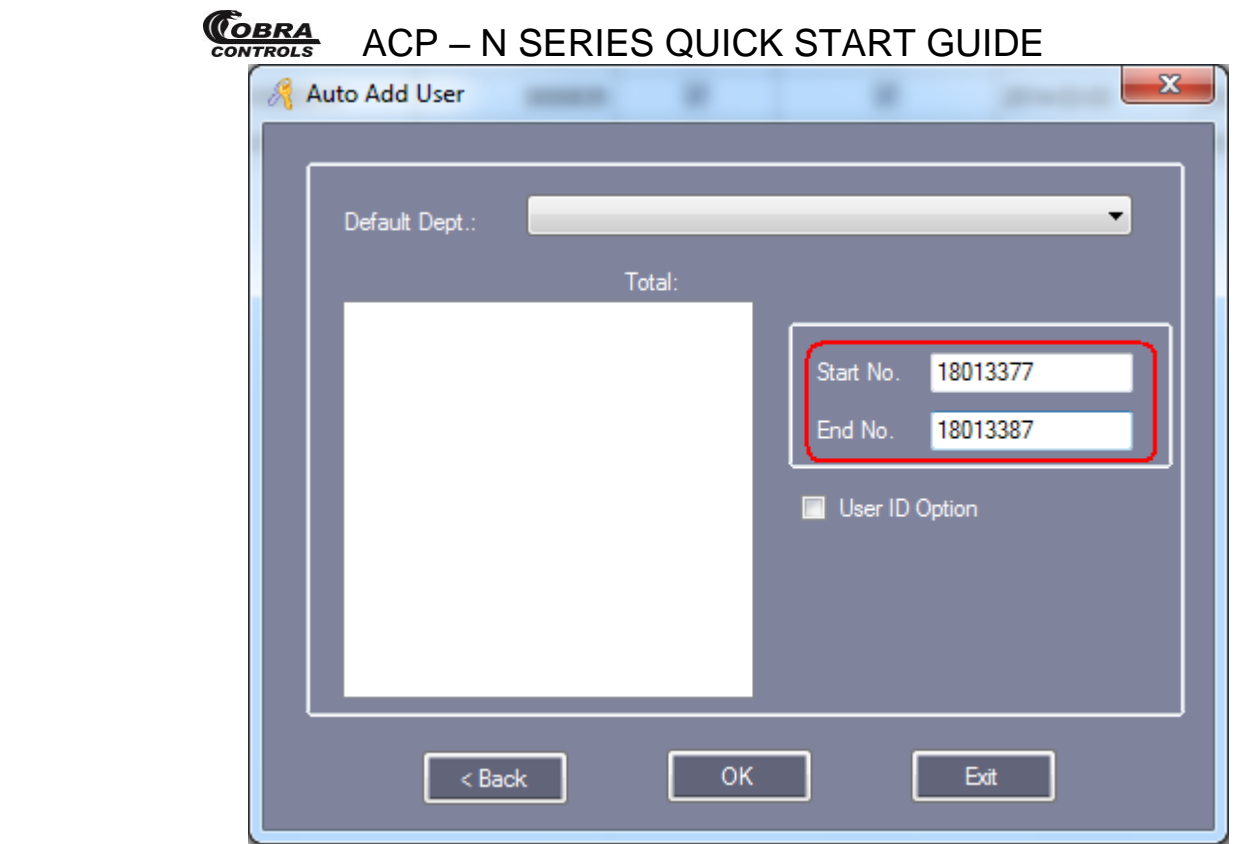

Click "OK", All users card auto added to the Software.

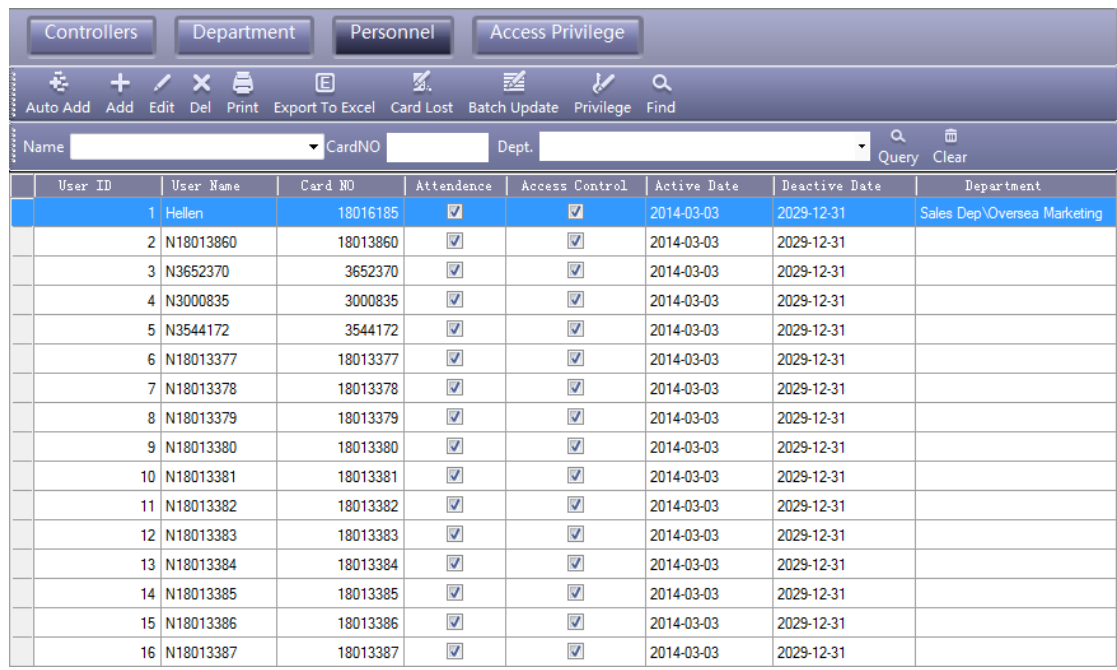

Attention: Auto add users, Name default is "N + Card Number"

### **2.3.4 Alter Single-user's Privilege**

Please consult the chapter [2.4.1.2 Edit One User's Privilege](#page-40-0).

### **2.3.5 Card Lost**

If someone has lost his card, they must register the lost card, and then redistribute a new card to someone .The steps are as follows:

Click【Configuration】>【Personnel】>【Card Lost】

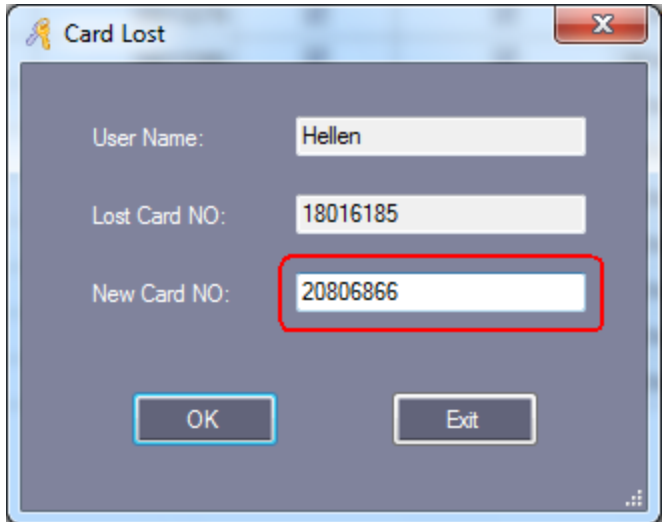

Input "New Card ID" :20806866

Click "OK"

"Download" database changes to controller.

If the controller communication fails, it will display "Download Failed". Please check your network connections if you see this message:

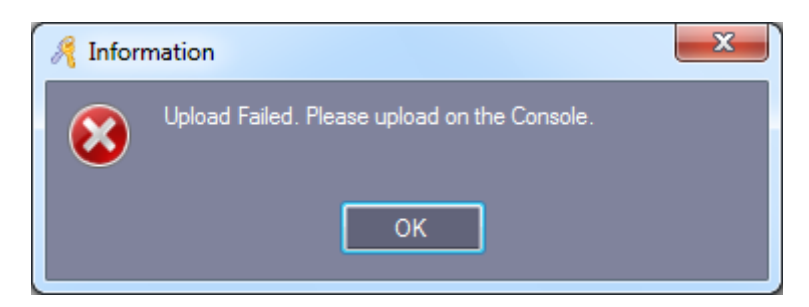

**2.4 Operation**

### **2.4.1 Privilege Management**

### **2.4.1.1 Access Privilege**

Click【Configuration】>【Access Privilege】from the menu bar or shortcut.

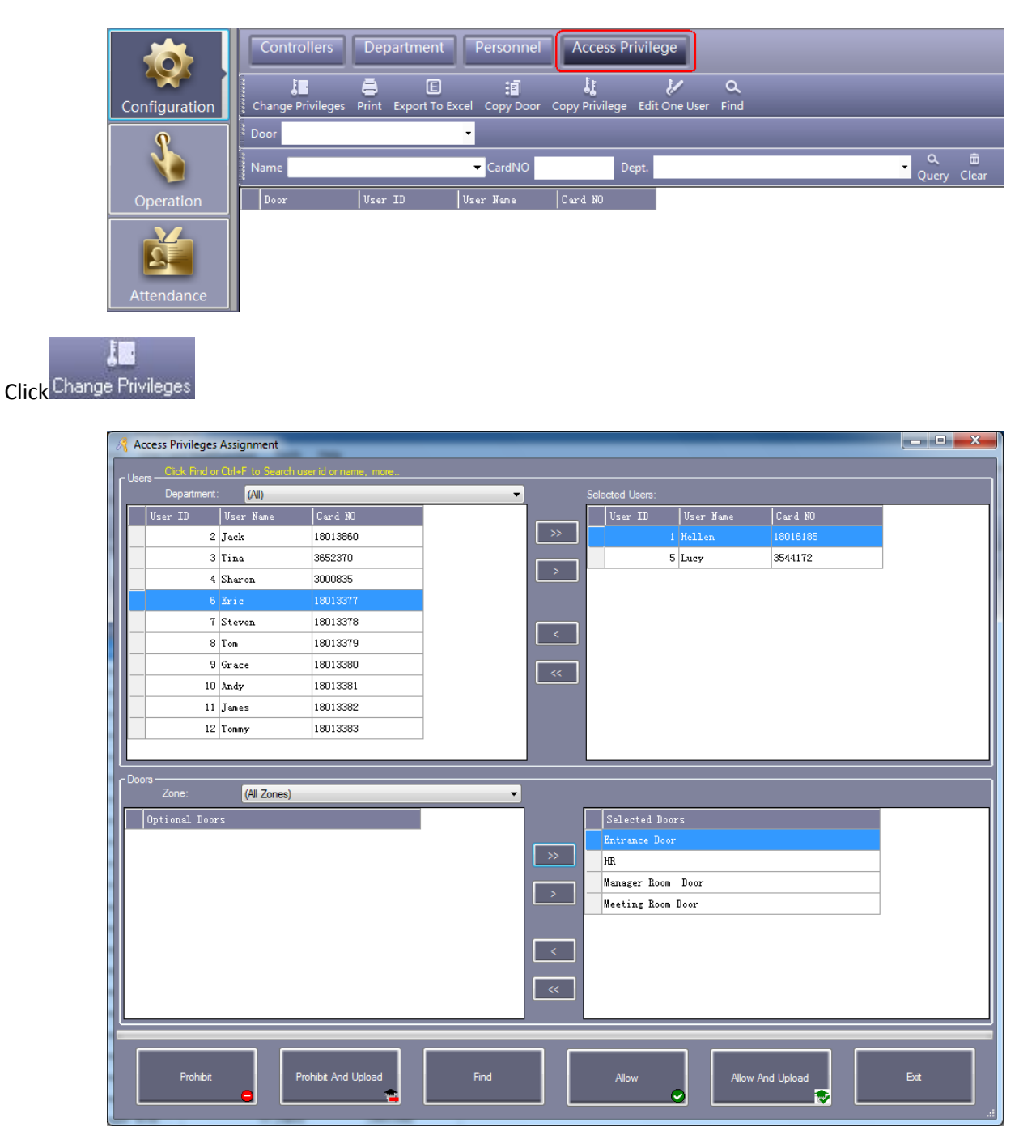

">>":Select all "Users" or Select all "Optional Doors"

">":Select one "Users" or Select one "Optional Doors".

"<": Cancel one "Selected Users" or Cancel one "Selected Doors".

"<<":Cancel all "Selected Users" or Cancel all "Selected Doors".

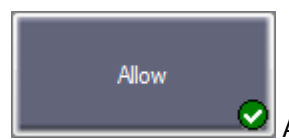

After clicking this button, and then **Operation << Upload**, the selected users can pass through

selected doors.

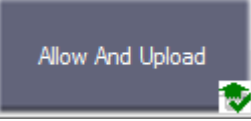

After clicking this button, the selected users can pass through selected doors.

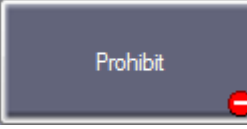

After clicking this button, and then **Operation << Upload**, the selected users can't pass through

selected doors.

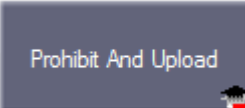

After clicking this button, the selected users can't pass through selected doors.

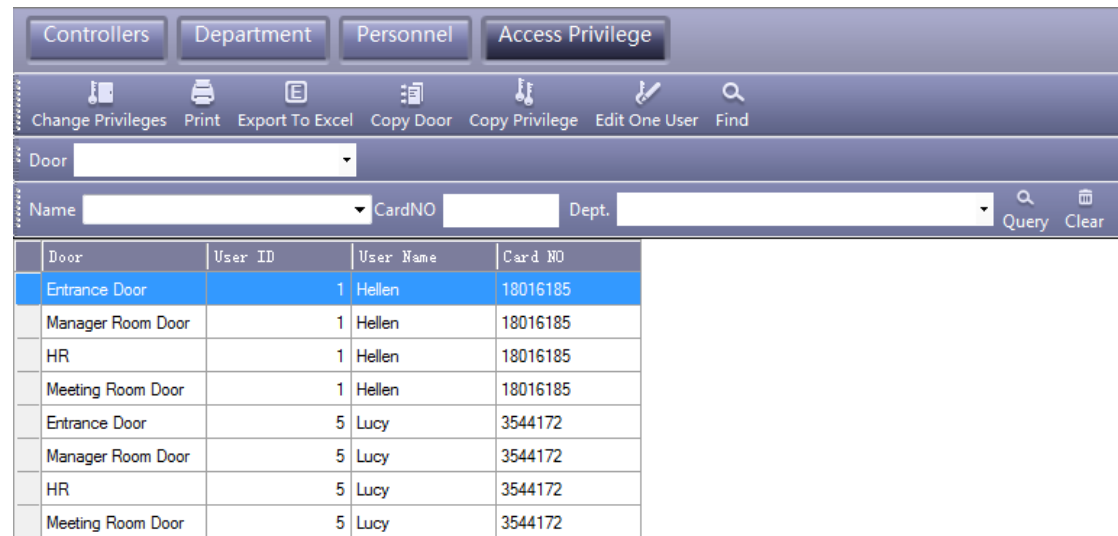

After adding all privilege into the system, you must go to the **Operation << Upload** the operation, please consult (Chapter [2.5.2 Upload Setting\)](#page-41-0).

#### <span id="page-40-0"></span>**2.4.1.2 Edit One User's Privilege**

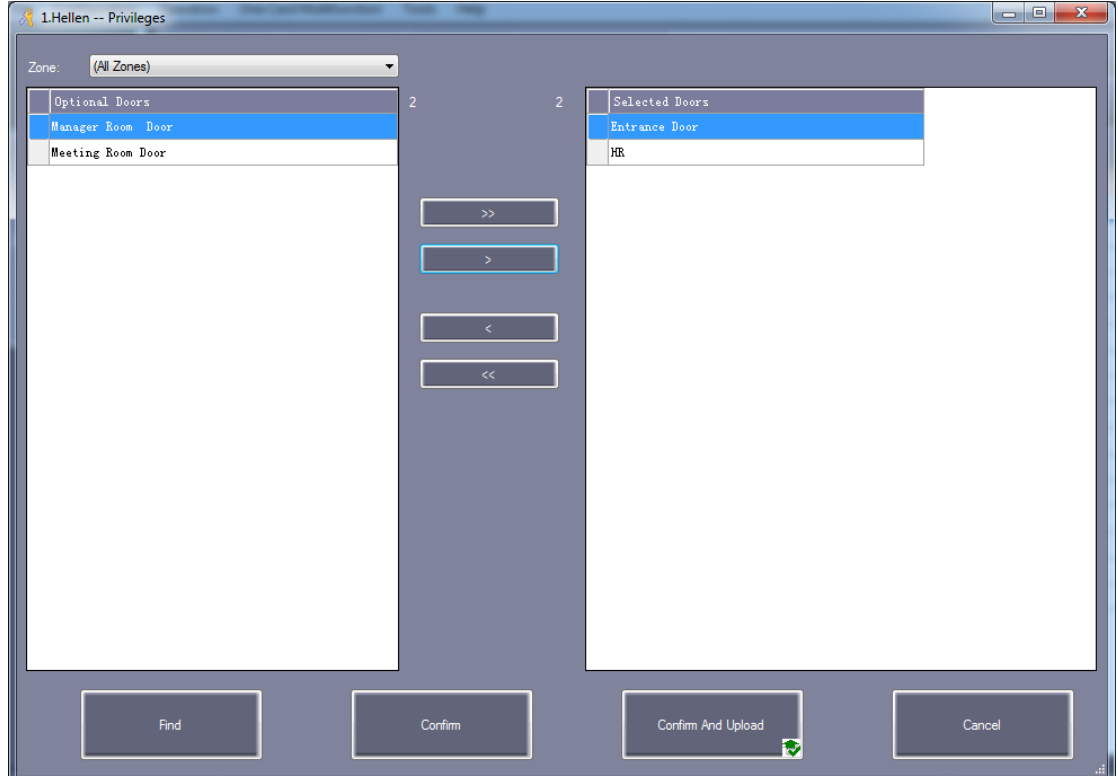

">>": Select all "Optional Doors" ">": Select one "Optional Doors" "<": Cancel one "Selected Doors" "<<": Cancel all "Selected Doors"

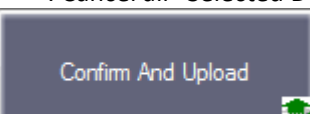

If you add "Optional Doors" or cancel "Selected Doors", Click this button, and Upload to the controller, you can pass through "Selected Doors".

### **2.5 Console**

Click【Operation】>【Console】 from the menu bar .The console window contains many basic operations. For example, "Monitor", "Check", "Adjust Time", "Upload", "Download" and "Download and Monitor".

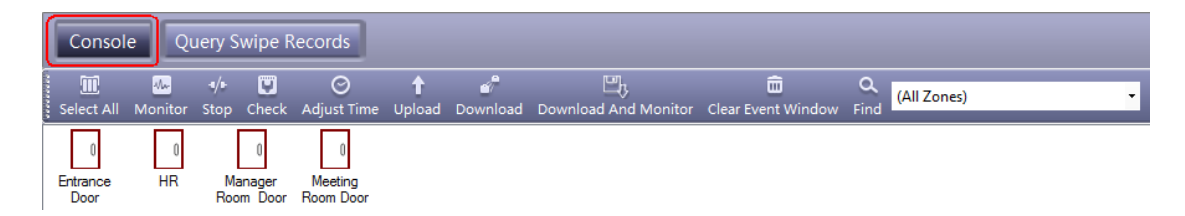

### **2.5.1 Controller's Info Check**

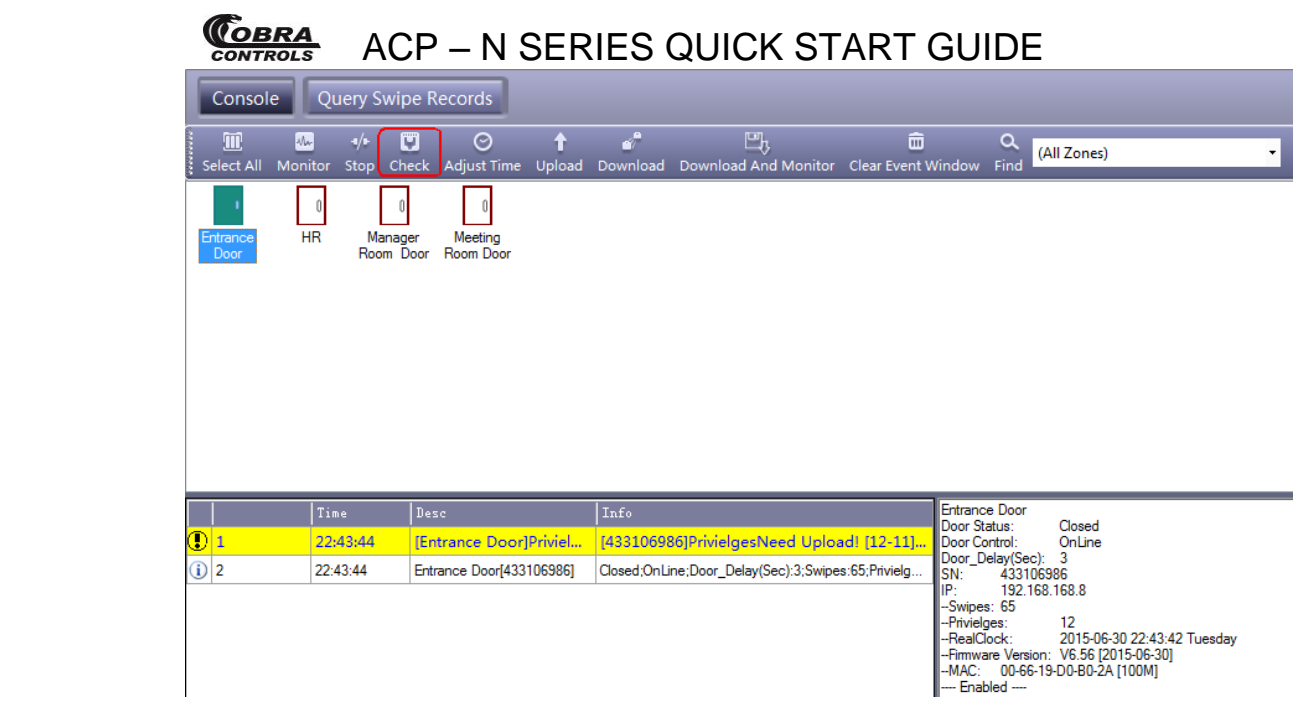

It will show the control's basic information .such as the amount of swipings and privileges, Door status, control status, open delay (sec) .If the controller is well communicated with computer, the door label's color is green , and otherwise the color is red.

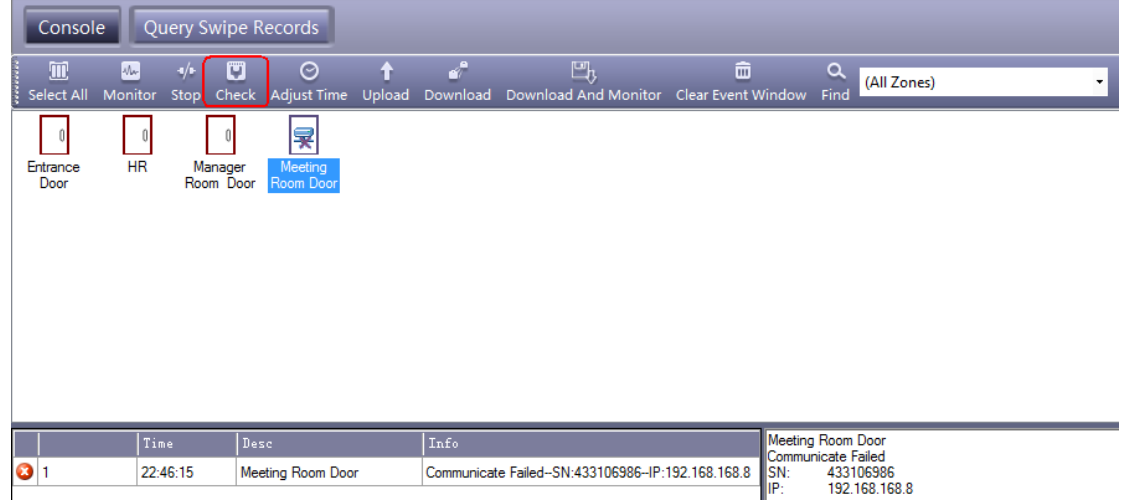

### <span id="page-41-0"></span>**2.5.2 Upload Setting**

Click【Operation】>【Console】>【Upload】from the menu bar

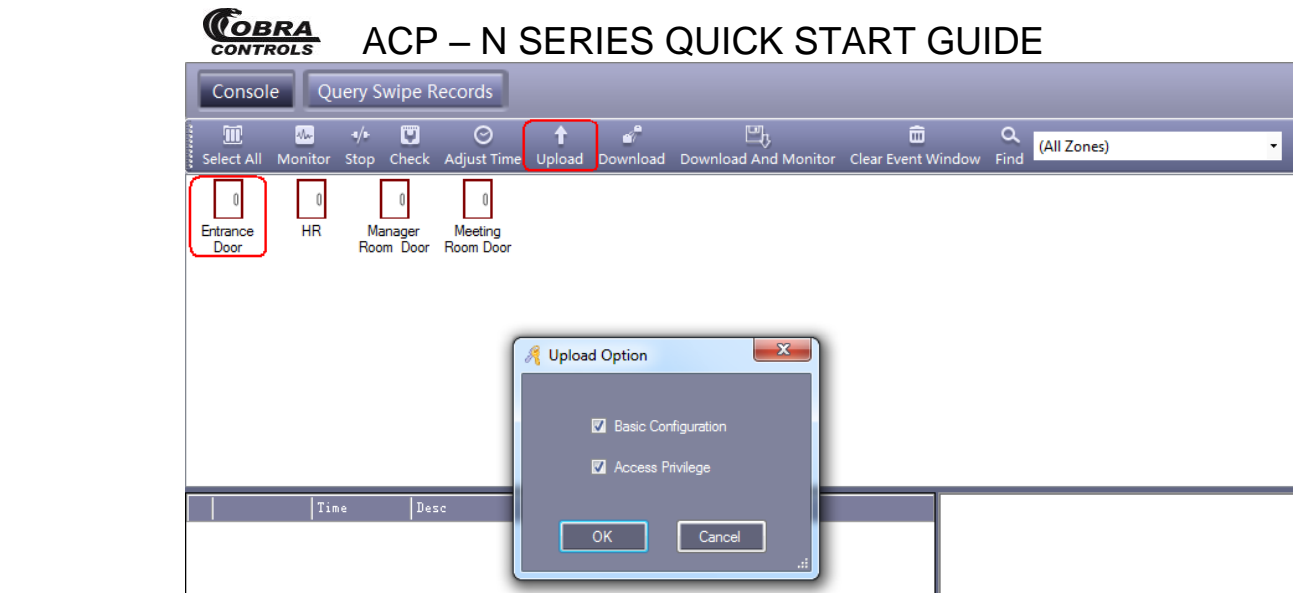

#### Click "OK"

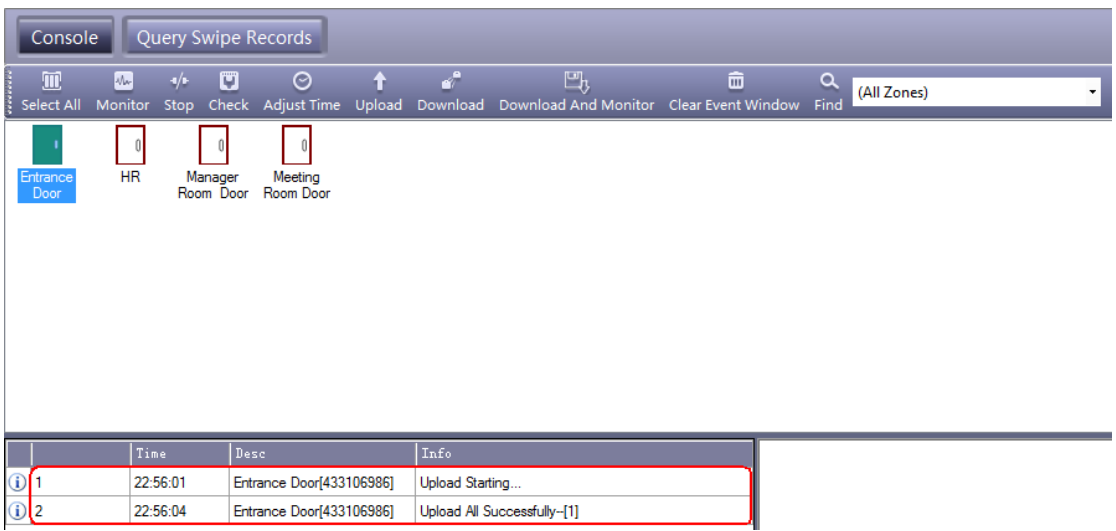

If you have changed any information, you must upload the database configuration to the access controllers in order to keep the software and controllers in sync.

### **2.5.3 Monitor**

Click【Operation】>【Console】>【Monitor】from the menu bar

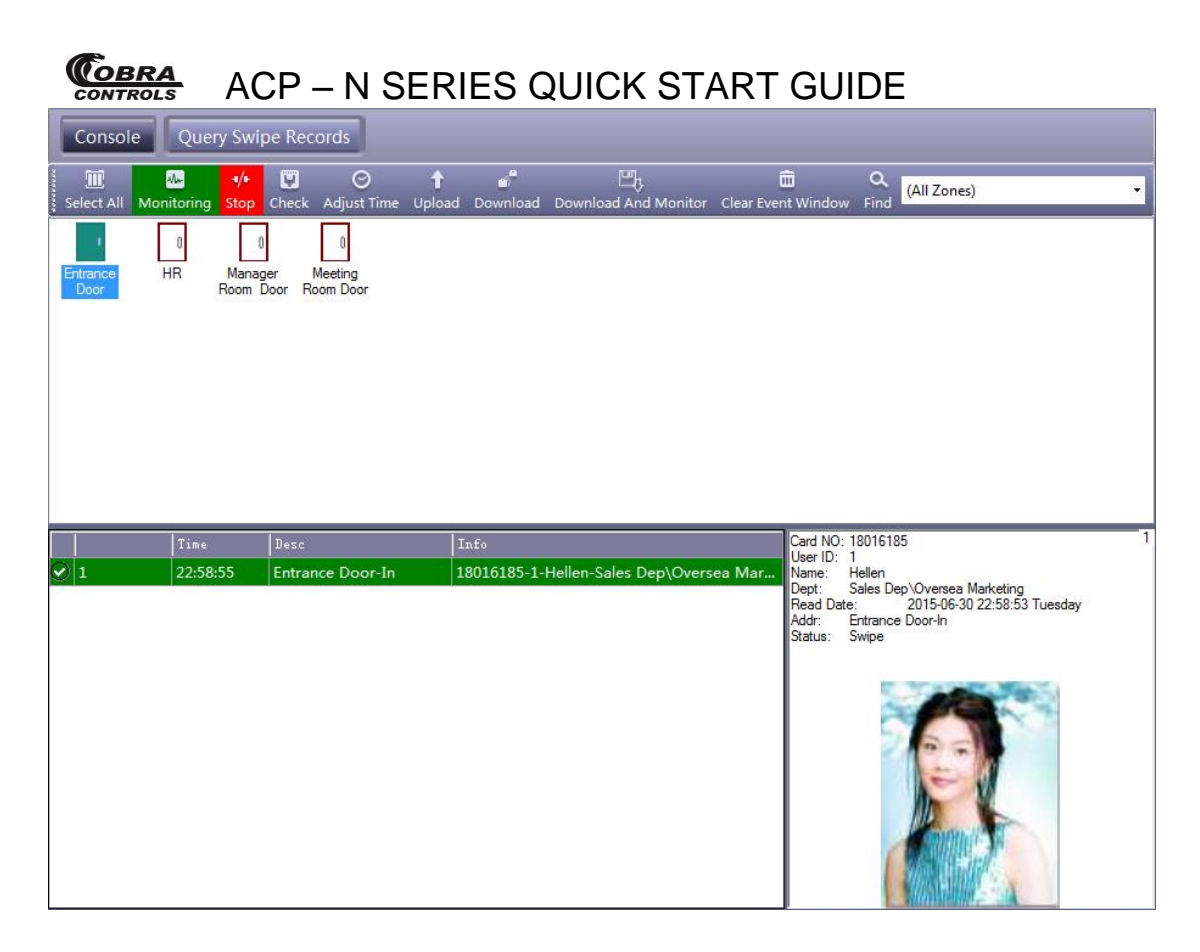

### **2.5.4 Display More Swipes**

Only display swipe card records.

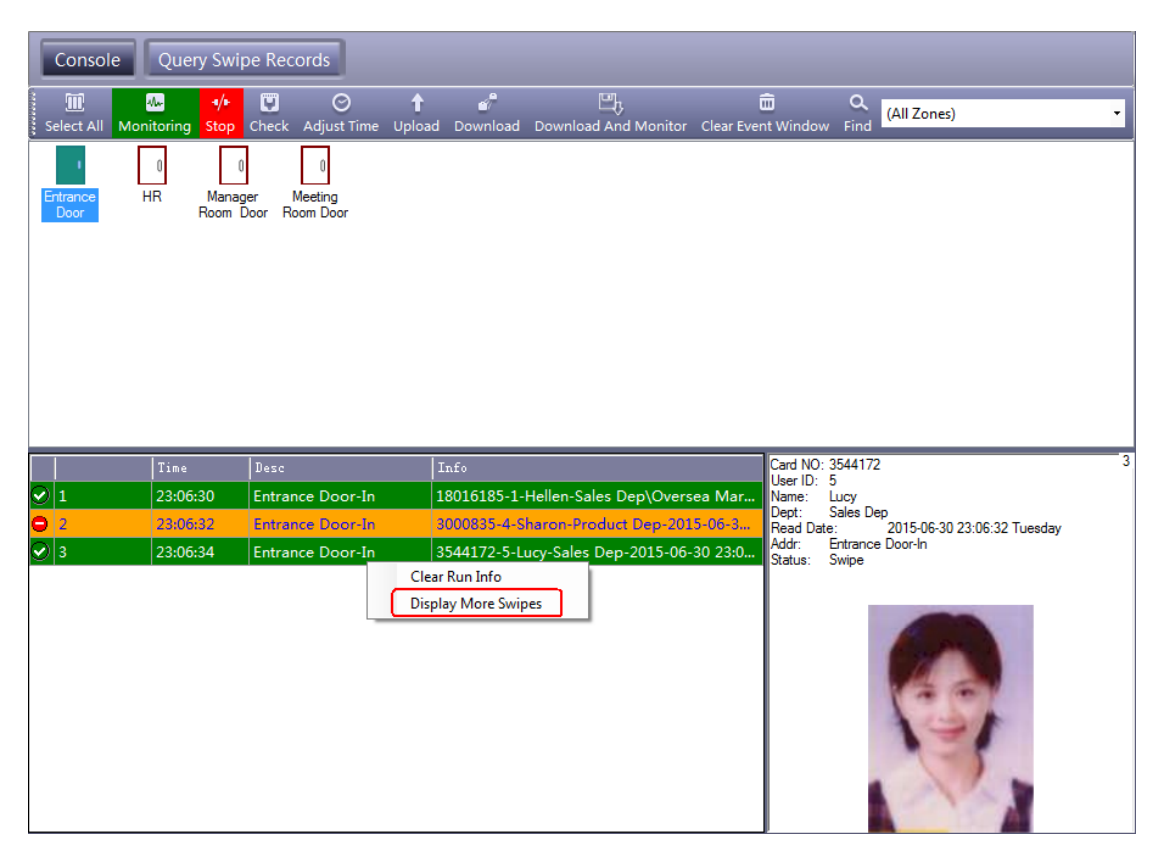

Right click card records, select "Display More Swipes".

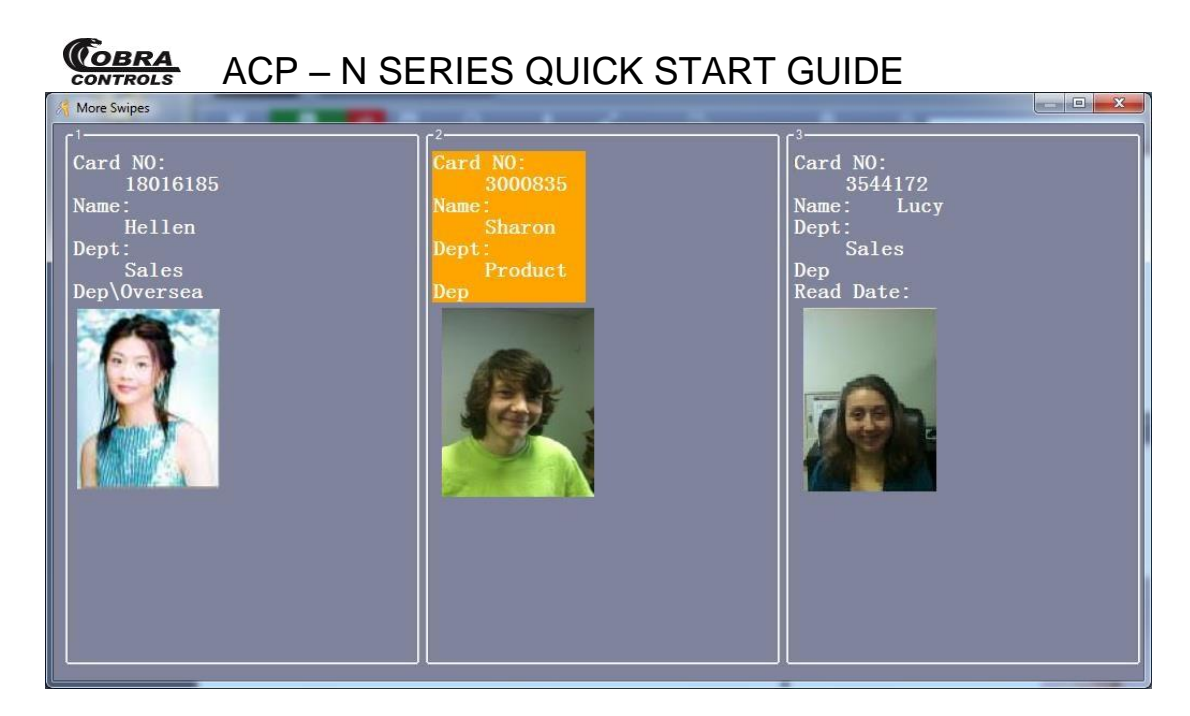

Right click "Photo". You can adjust the display of information.

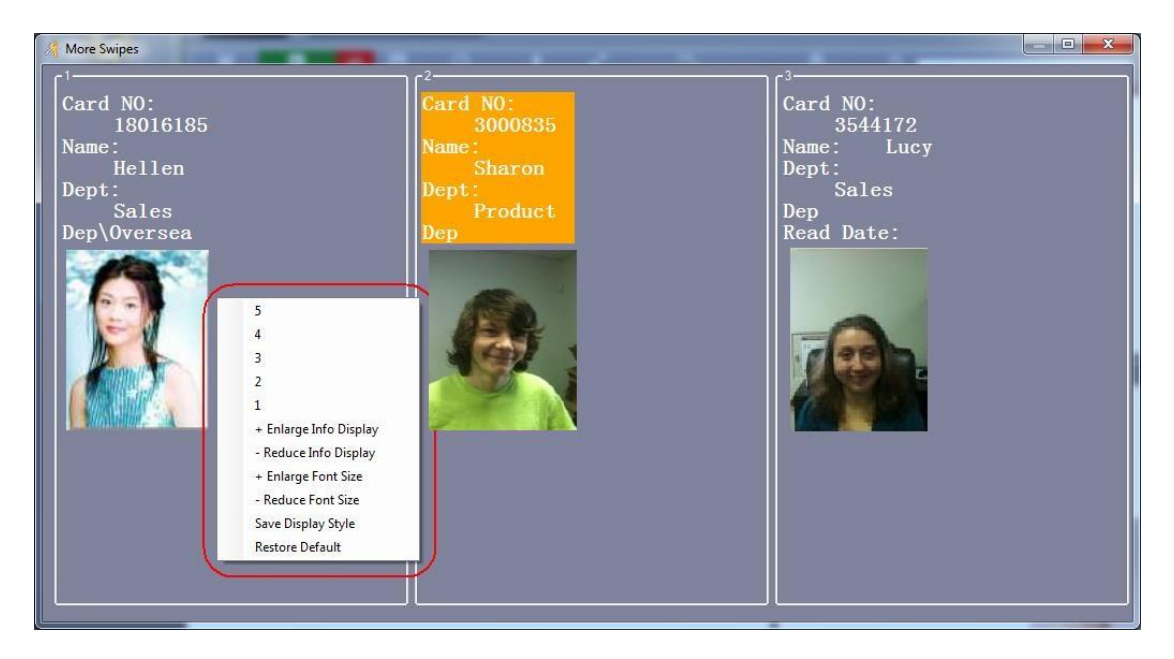

### **2.5.5 Download Records**

Click【Operation】>【Console】>【Download】from the menu bar

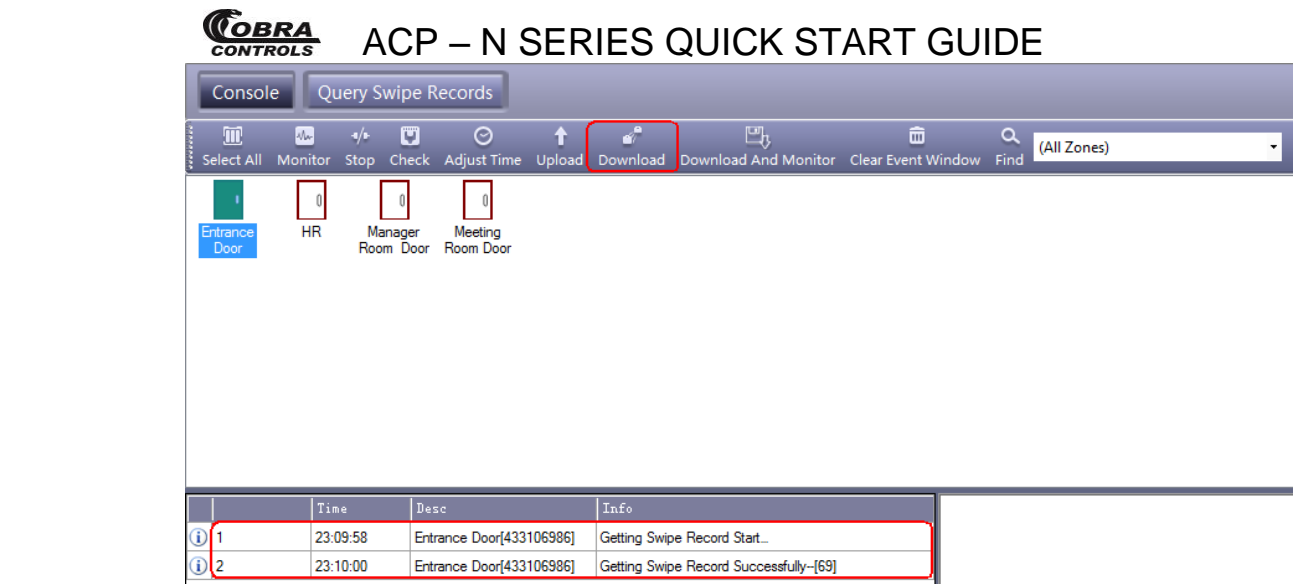

Download: Collect the access controller's records to database.

## **2.6 Records Query**

Please "Upload" Records to PC and then query.

Click【Operation】>【Query Swipe Records】from the menu bar

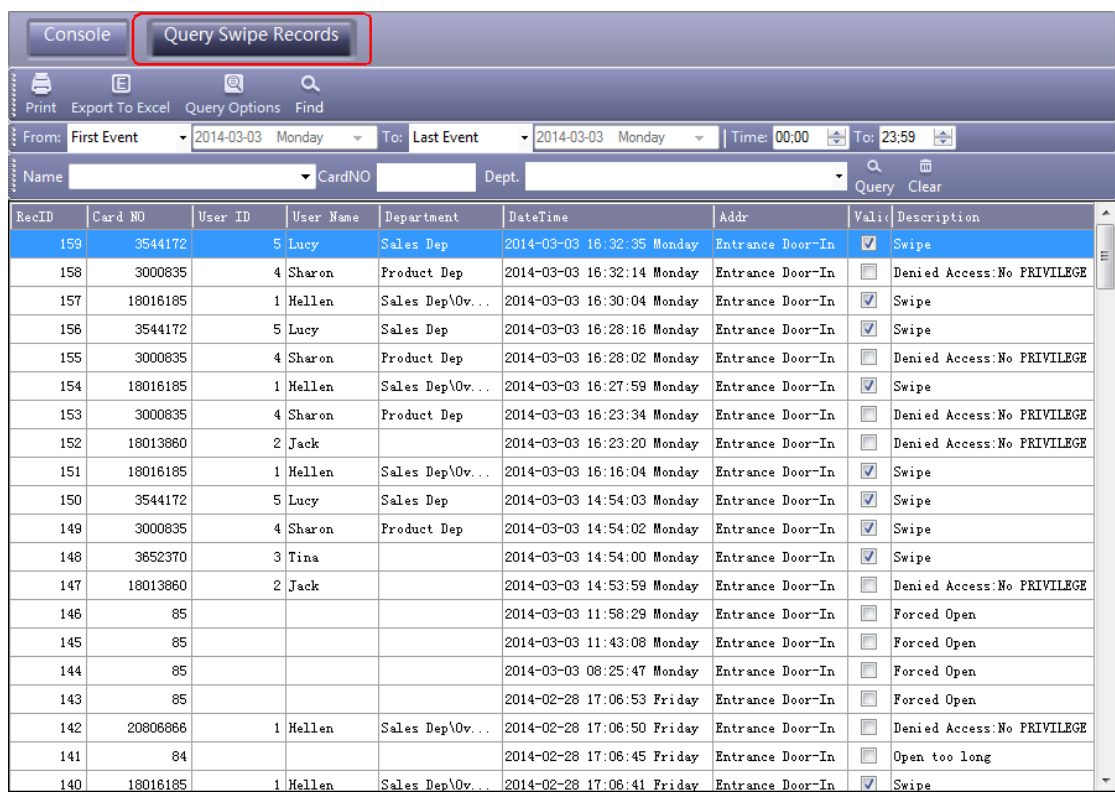

If you want to query by "Addr", Click "Query Option"

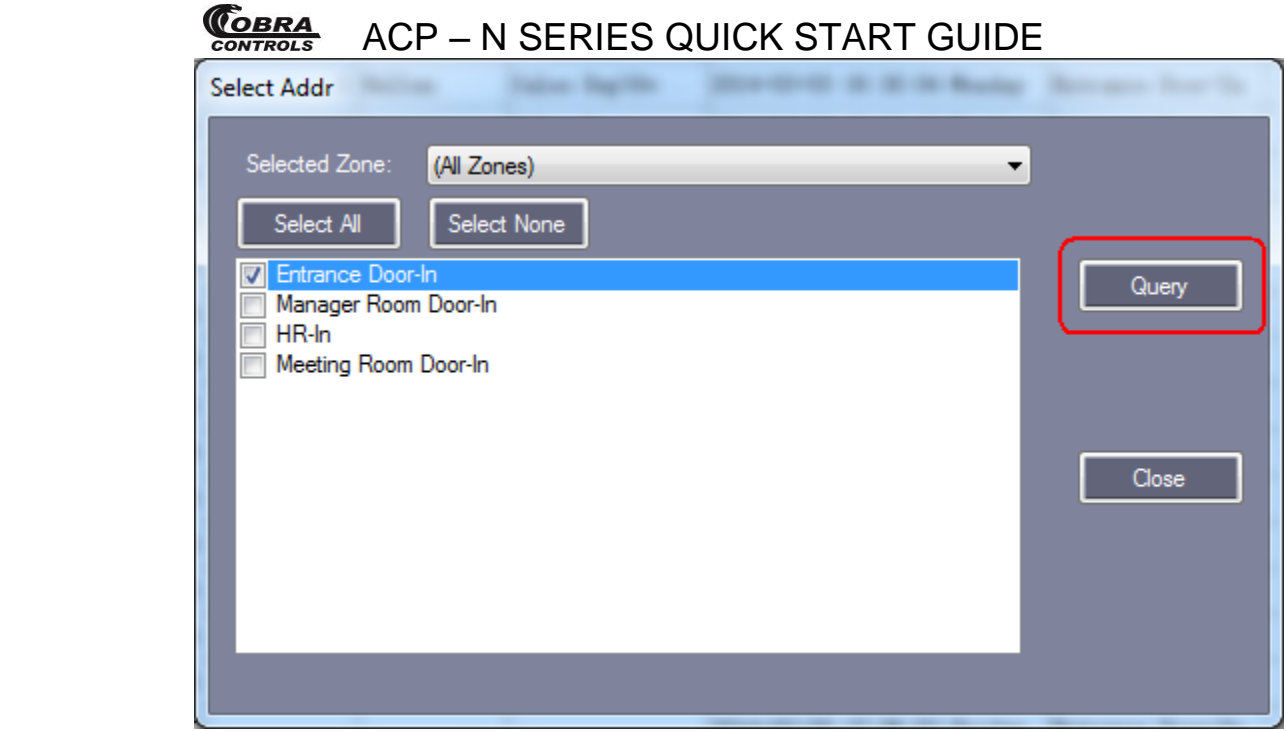

#### Query result as follows:

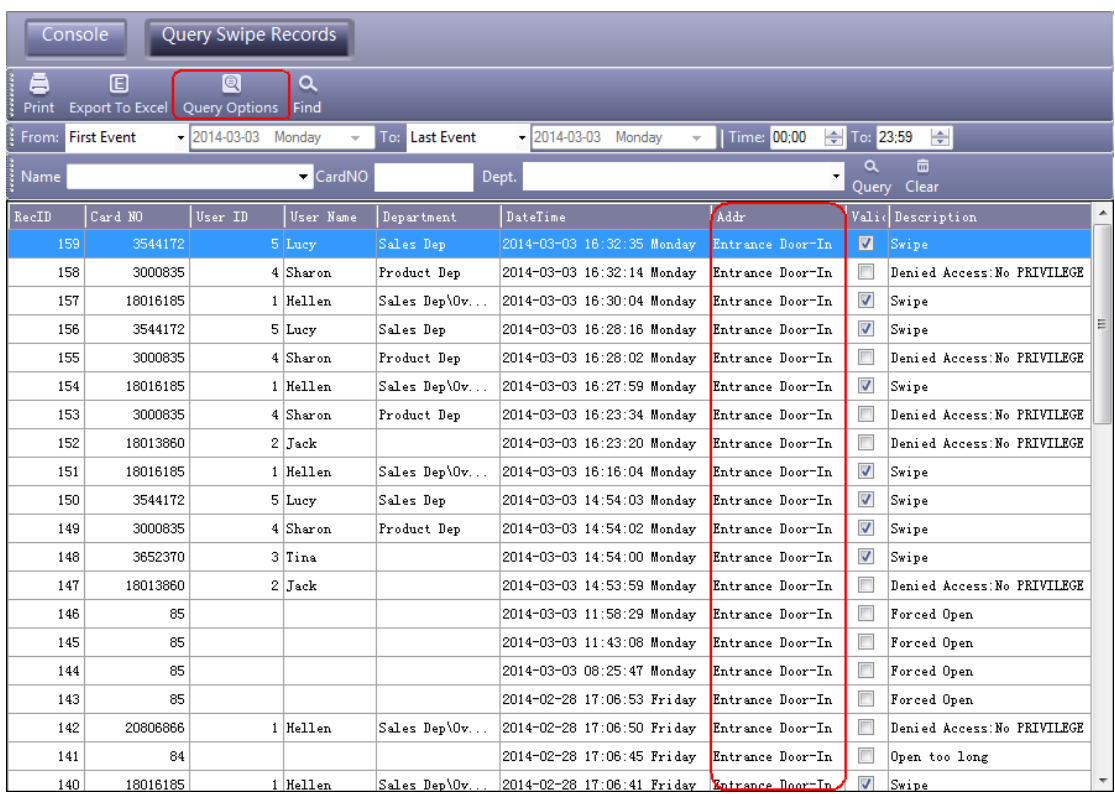

## **2.7 Tools**

## **2.7.1 Change Password**

Change operator and operator's password.

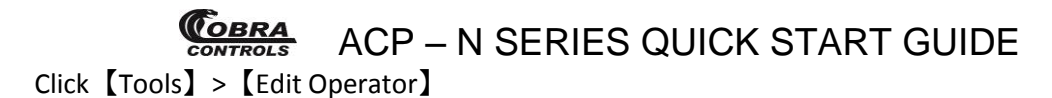

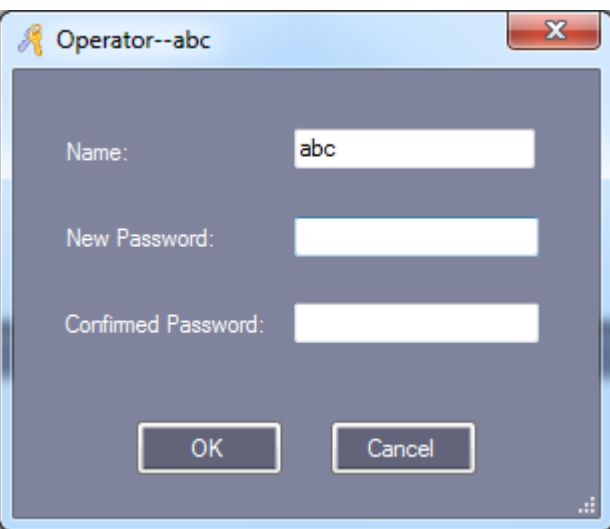

Modify operator Name, input the new name in "Name".

"New Password" and "Confirm Password" must be the same, After modifying current password, Re-log is required.

### **2.7.2 DB Backup**

Click【File】>【DB Backup】

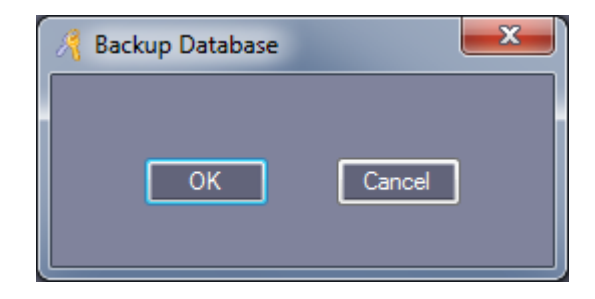

Click "OK".

This backup file is saved in software under the default installation path "C:\AcccessControl".

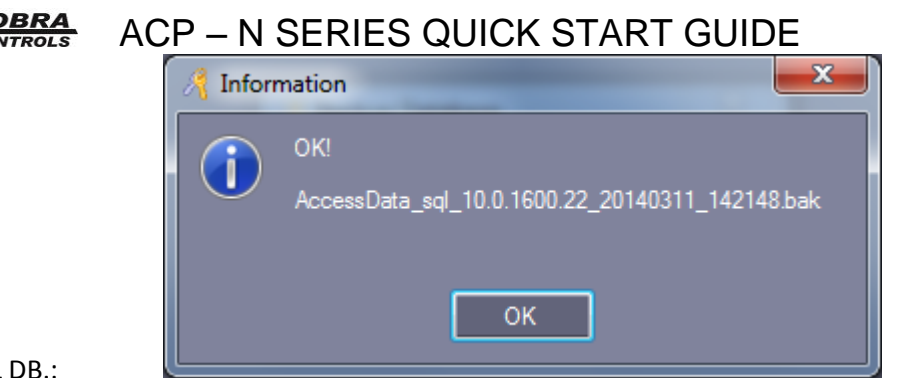

If Backup is SQL DB.:

Click "OK", This backup file is saved in database under the default installation path.

"C:\Program Files\Microsoft SQL Server\MSSQL10.MSSQLSERVER\MSSQL\Backup"

### **2.7.3 Option**

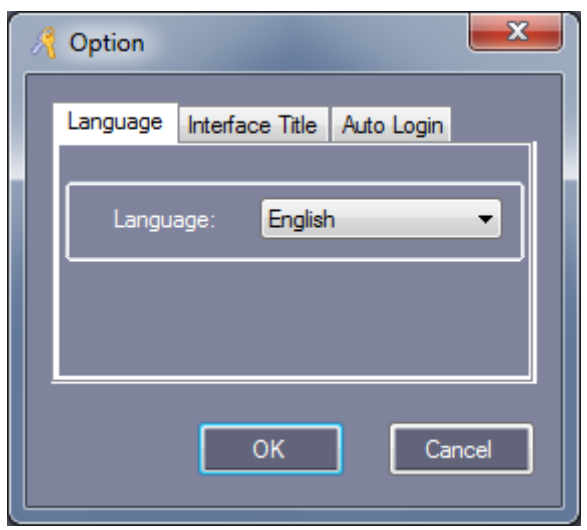

#### 【Language】

Click【Tools】>【Language】from menu bar.

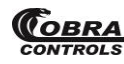

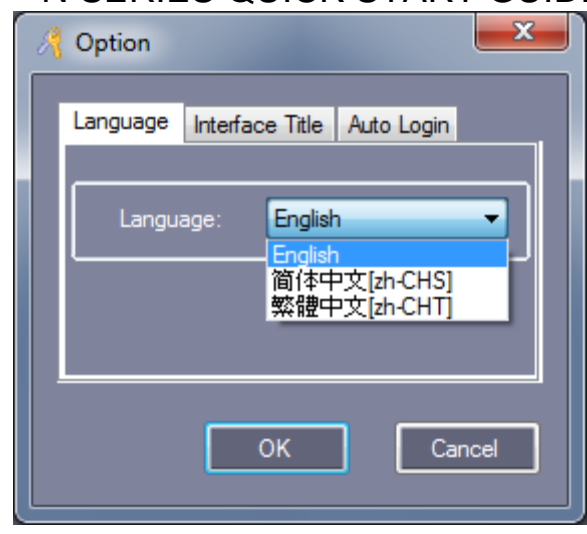

【Interface Title】

Click【Tools】>【Interface Setting】from menu bar.

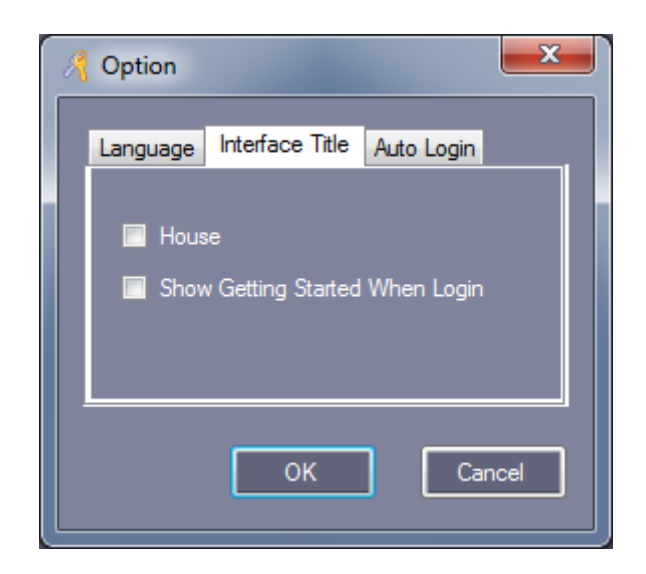

【House】: Used in community management.

【Show Getting Started When Login】: To guide the operation software.

#### 【Auto Login】

Click【Tools】>【Auto Login】from menu bar.

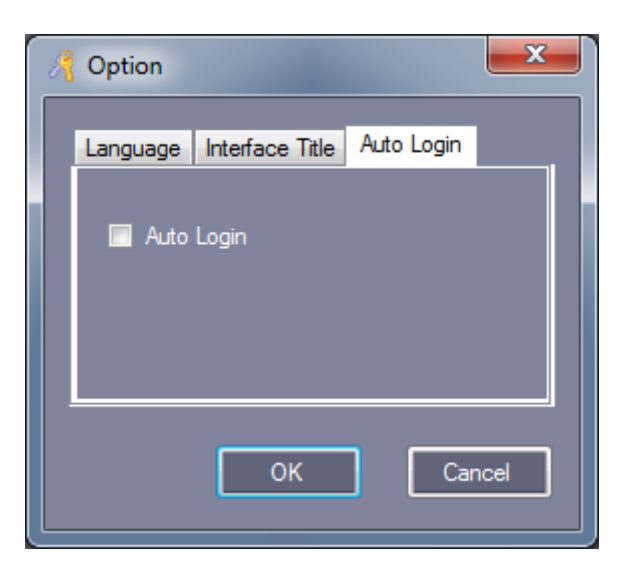

【Auto Login】: Select "Auto Login", In "Login" windows, you don't need to input "User Name" and "Password".

You are all ready to begin using your Contactless Card Management system. Please review section 4 for some brief additional information.

### **4 ADDITIONAL INFORMATION**

#### **4.1 Definitions**

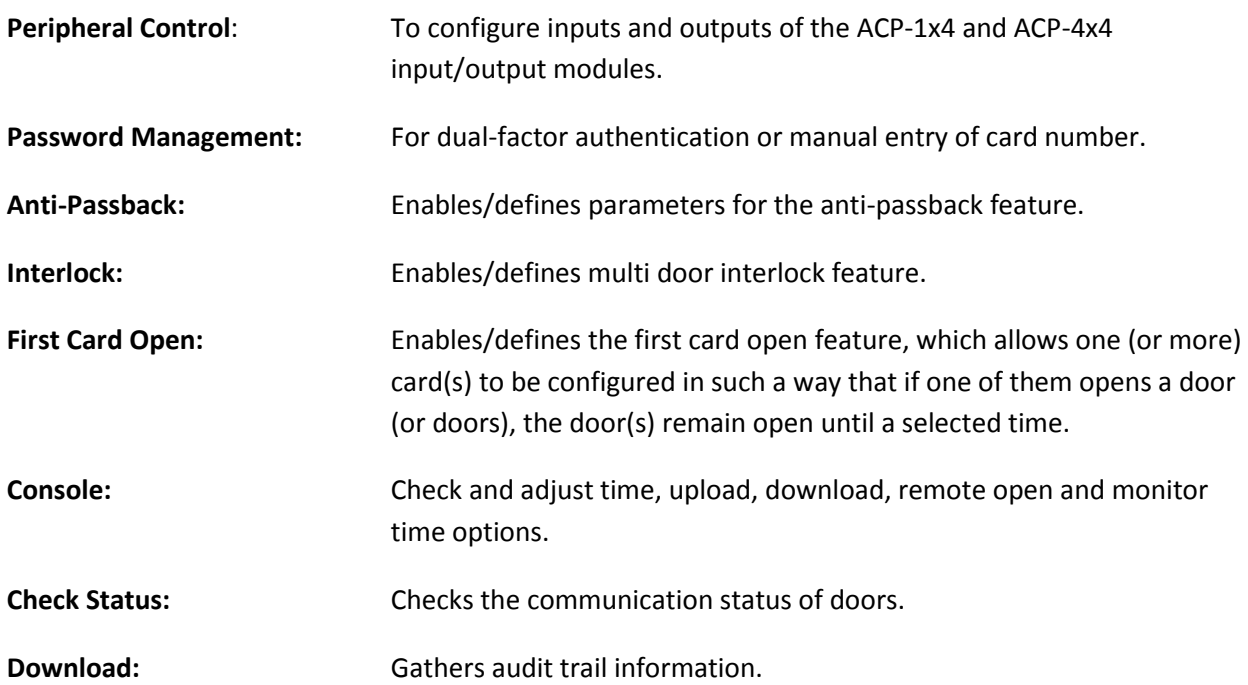

#### **4.2Additional Information**

Below is some additional information and a brief list of other features. If you need more detailed information, please refer to the help guide within the software for further instruction. Or, contact Cobra Controls Technical Support.

- To release any door(s), right click on "Doors" and select "Remote Open".
- $\cdot$  You can change the open delay for any and all doors.
- You can unlock or lock any and all doors by changing the control state.
- If the doors are set to "Door Closed" mode, it is the equivalent of a lockdown. No doors will open with cards.
- $\cdot \cdot$  The "Door Controlled" option is the normal operating state for the Contactless Card Management system.
- $\div$  The attendance and Patrol features are explained further in the help guide within the software.
- Additional information and complete help file is available in the software under help>manual.
- REGISTRATION: Go to www.cobracontrols.com/register to register your copy of access control software.

## **5 Frequently Asked Questions**

#### **My Software indicates that the trial period has expired.**

Please visit<http://www.cobracontrols.com/register>. Once you have provided your company information, controller information and confirmed your email address an email will be sent out to you with the registration code.

#### **Are the cards pre-programmed to the system?**

No. In order to release a door using the included proximity cards they must first be programmed to the system using the included software.

#### **Can I use Cat5 cable to wire my readers or locking hardware?**

The recommended cable types are "22 gauge 6-conductor shielded" for Readers and 18 gauge 4 or 6 conductor cable for the locking hardware. Deviation from these recommendations may cause unexpected behavior and or invalidation of your equipments warranty.

#### **How do I wire a magnetic lock with a motion sensor and "Exit" button?**

Please refer to diagram 2.8 on page 10 of the document.

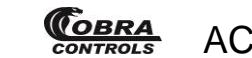

# **6 Troubleshooting Guide**

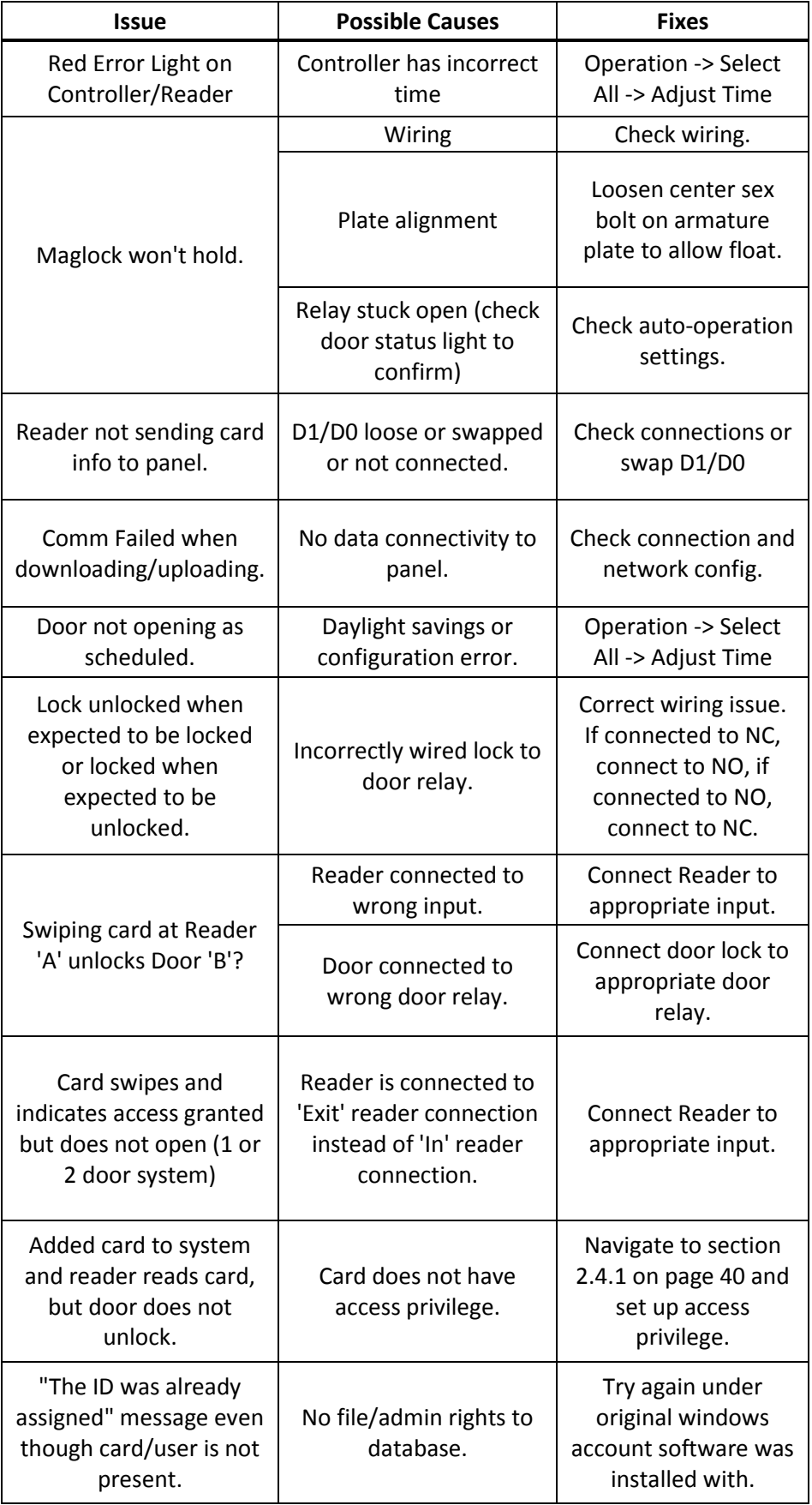